Online Manual

# AK89 Max AK89-L AK89-N Online Manual

DOC. NO.: AK89MAX-OL-E0401C

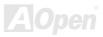

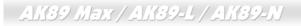

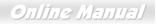

#### What's in this manual

| 1 | AK89 MAX / AK89-L / AK89-N                                        |    | .1 |
|---|-------------------------------------------------------------------|----|----|
|   | What's in this manual                                             | 2  |    |
|   | You Must Notice                                                   | 9  |    |
|   | Before You Start                                                  | 10 |    |
|   | Overview                                                          | 11 |    |
|   | AK89 Max / AK89-L / AK89-N Comparison Table                       | 12 |    |
|   | Feature Highlight                                                 | 13 |    |
|   | Quick Installation Procedure                                      |    |    |
|   | Motherboard Map                                                   |    |    |
|   | Block Diagram                                                     |    |    |
| I | Hardware Installation                                             |    | 20 |
|   | About "Manufacturer Upgrade Optional" and "User Upgrade Optional" | 21 |    |
|   | CPU Installation                                                  | 22 |    |
| W | EzColor                                                           | 24 |    |
|   | AOpen Overheat Protection (O.H.P.) Technology                     | 26 |    |
|   | CPU Over-current Protection                                       | 27 |    |
|   | Enlarged Aluminum Heatsink                                        | 28 |    |
|   | Full-range Adjustable CPU Core Voltage                            | 29 |    |
|   |                                                                   |    |    |

|     | Setting CPU Frequency                                        | 30 |
|-----|--------------------------------------------------------------|----|
|     | Supported CPU Frequency                                      | 31 |
|     | AOpen "Watch Dog ABS"                                        | 32 |
|     | CPU and Housing Fan Connector (with H/W Monitoring)          | 33 |
|     | DIMM Sockets                                                 | 34 |
|     | ATX Power Connector                                          | 37 |
|     | AC Power Auto Recovery                                       | 37 |
|     | IDE and Floppy Connector                                     | 38 |
|     | ATA/133 Supported                                            | 40 |
| NEW | Serial ATA Supported (For AK89 Max Only, With RAID Function) | 41 |
|     | Connecting Serial ATA Disk                                   | 42 |
|     | Front Panel Connector                                        | 44 |
|     | IrDA Connector                                               | 45 |
|     | AGP (Accelerated Graphic Port) 8X Expansion Slot             | 46 |
| NEW | Self-Powered PCI Slot (for AK89 Max only)                    | 47 |
|     | 10/100/1000 Mbps LAN onboard                                 | 48 |
|     | Support Six USB 2.0 connectors                               | 49 |
| NEW | Onboard IEEE 1394 Controller (for AK89 Max only)             | 50 |
| NEW | DieHard BIOS II (for AK89 Max only)                          | 51 |
| 2   |                                                              |    |

|      | Color Coded Back Panel                                             | 52         |
|------|--------------------------------------------------------------------|------------|
|      | Super 5.1 Channel Audio Effect                                     | 53         |
| Mar  | Front Audio Connector                                              | 54         |
| NEW  | S/PDIF (Sony/Philips Digital Interface) Connector                  | 55         |
|      | Case Open Connector                                                | 56         |
|      | CD Audio Connector                                                 | 57         |
|      | AUX-IN Connector                                                   | 58         |
|      | Game Port Bracket Supported                                        | 59         |
| NEW  | JP15/JP16 Dr. Voice II Language Select Jumpers (for AK89 Max only) | 50         |
|      | JP2 Dr. Voice Output Select Jumper (for AK89 Max only)             | 51         |
|      | JP14 Clear CMOS Data Jumper                                        | 52         |
|      | JP28 KB/Mouse Wake-up Jumper                                       | 53         |
|      | STBY LED                                                           | 64         |
|      | AGP Protection Technology and AGP LED                              | <u>5</u> 5 |
|      | Battery-less and Long Life Design                                  | 6          |
|      | Resetable Fuse                                                     | 37         |
| Matt | 3300 µ F Low ESR Capacitor                                         | 38         |
| R    | AID Introduction                                                   | 70         |
|      | What's RAID?                                                       | 70         |
|      | A                                                                  |            |

|     | What are the RAID levels?                                               | 71  |    |
|-----|-------------------------------------------------------------------------|-----|----|
|     | HDD Capacity of RAID Levels                                             | 74  |    |
|     | Serial ATA RAID for Silicon Image                                       | 75  |    |
|     | PHOENIX-AWARD BIOS                                                      |     | 76 |
| NEW | ← How To Use Phoenix-Award™ BIOS Setup Program                          | 77  |    |
| NEW | How To Enter BIOS Setup                                                 |     |    |
|     | BIOS Upgrade under Windows environment                                  | 79  |    |
| NEW | WinBIOS Utility (for AK89 Max only)                                     |     |    |
|     | Open JukeBox Player (for AK89 Max only)                                 | 83  |    |
|     | Vivid BIOS technology                                                   |     |    |
|     | Driver and Utility                                                      |     | 88 |
|     | Auto-run Menu from Bonus CD                                             |     |    |
|     | Installing NVIDIA Windows nForce Drivers                                |     |    |
|     | Installing LAN Driver (for AK89 Max and AK89-L)                         |     |    |
|     | Installing LAN Driver (for AK89-N)                                      | 101 |    |
| NEW | 🗧 Installing Silicon Image Sil3114 SATARaid Driver (for AK89 Max only)  | 104 |    |
| NEW | 😰 Installing Silicon Image Sil3114 SATARaid Utility (for AK89 Max only) | 112 |    |
| Th  | AOConfig Utility                                                        | 113 |    |
|     | The noise is gone!! SilentTek                                           | 115 |    |
|     |                                                                         |     |    |

| K | EzClock                                         | 118  | ;      |
|---|-------------------------------------------------|------|--------|
| ( | Glossary                                        | •••• | 122    |
|   | AC97 CODEC                                      | 122  |        |
|   | ACPI (Advanced Configuration & Power Interface) | 122  | )<br>· |
|   | ACR (Advanced Communication Riser)              | 122  | !      |
|   | AGP (Accelerated Graphic Port)                  | 123  | }      |
|   | AMR (Audio/Modem Riser)                         | 123  | }      |
|   | ATA (AT Attachment)                             | 123  | ;      |
|   | BIOS (Basic Input/Output System)                | 124  | l      |
|   | Bluetooth                                       | 124  | l      |
|   | CNR (Communication and Networking Riser)        | 125  | i      |
|   | DDR (Double Data Rate) RAM                      | 125  | i      |
|   | ECC (Error Checking and Correction)             | 126  | ;      |
|   | EEPROM (Electronic Erasable Programmable ROM)   | 126  | ;      |
|   | EPROM (Erasable Programmable ROM)               | 126  | ;      |
|   | EV6 Bus                                         | 126  | ;      |
|   | FCC DoC (Declaration of Conformity)             | 127  | ,      |
|   | FC-PGA (Flip Chip-Pin Grid Array)               | 127  | ,      |
|   | FC-PGA2 (Flip Chip-Pin Grid Array)              | 127  | •      |
|   |                                                 |      |        |

| Flash ROM                                   | 127 |
|---------------------------------------------|-----|
| Hyper Threading                             | 127 |
| IEEE 1394                                   | 128 |
| Parity Bit                                  | 128 |
| PCI (Peripheral Component Interface) Bus    | 129 |
| PDF Format                                  | 129 |
| PnP (Plug and Play)                         | 129 |
| POST (Power-On Self Test)                   | 129 |
| PSB (Processor System Bus) Clock            | 130 |
| RDRAM (Rambus Dynamic Random Access Memory) | 130 |
| RIMM (Rambus Inline Memory Module)          | 130 |
| SDRAM (Synchronous DRAM)                    | 130 |
| SATA (Serial ATA)                           | 131 |
| SMBus (System Management Bus)               | 131 |
| SPD (Serial Presence Detect)                | 131 |
| USB 2.0 (Universal Serial Bus)              | 131 |
| VCM (Virtual Channel Memory)                | 132 |
| Wireless LAN – 802.11b                      | 132 |
| ZIP file                                    | 132 |
|                                             |     |

| Troubleshooting      | 133 |
|----------------------|-----|
| Technical Support    | 137 |
| Product Registration | 140 |
| How to Contact Us    | 141 |

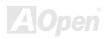

#### Online Manual

You Must Notice

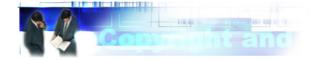

Adobe, the Adobe logo, Acrobat is trademarks of Adobe Systems Incorporated.

AMD, the AMD logo, Athlon and Duron are trademarks of Advanced Micro Devices, Inc.

Intel, the Intel logo, Intel Celeron, Pentium II, Pentium III, Pentium 4 are trademarks of Intel Corporation.

Microsoft, Windows, and Windows logo are either registered trademarks or trademarks of Microsoft Corporation in the United States and/or other countries.

All product and brand names used on this manual are used for identification purposes only and may be the registered trademarks of their respective owners.

All of the specifications and information contained in this manual are subject to change without notice. AOpen reserves the right to revise this publication and to make reasonable changes. AOpen assumes no responsibility for any errors or inaccuracies that may appear in this manual, including the products and software described in it.

This documentation is protected by copyright law. All rights are reserved.

No part of this document may be used or reproduced in any form or by any means, or stored in a database or retrieval system without prior written permission from AOpen Corporation. Copyright<sup>®</sup> 1996-2003, AOpen Inc. All Rights Reserved.

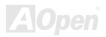

#### Online Manual

#### **Before You Start**

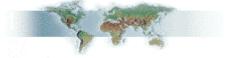

This Online Manual will introduce to the user how this product is installed. All useful information will be described in later chapters. Please keep this manual carefully for future upgrades or system configuration changes. This Online Manual is saved in <u>PDF format</u>, we recommend using Adobe Acrobat Reader 5.0 for online viewing, it is included in Bonus CD disc or you can get free download from <u>Adobe web site</u>.

Although this Online Manual is optimized for screen viewing, it is still capable for hardcopy printing, you can print it by A4 paper size and set 2 pages per A4 sheet on your printer. To do so, choose **File > Page Setup** and follow the instruction of your printer driver.

Thanks for the help of saving our earth.

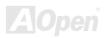

#### Online Manual

#### **Overview**

Thank you for choosing AOpen AK89 MAX / AK89-L / AK89-N. The AK89 MAX / AK89-L / AK89-N is AMD<sup>®</sup> Socket 754 motherboard (M/B) based on the ATX form factor featuring the NVIDIA nForce3 chipset. As high performance chipset built in the M/B, the AK89 MAX / AK89-L / AK89-N comes with AMD<sup>®</sup> Socket 754 Athlon 64 processor and 600MHz Hyper Transport bus. In the AGP performance, it has one AGP slot and supports AGP 8X/4X mode and pipelined spilt-transaction long burst transfer up to 2.1GB/sec. With memory controller built in the Athlon 64 processor, DDR400(PC3200), DDR333(PC2700) and DDR266(PC2100) DDR RAM can be applied to the AK89 MAX / AK89-L / AK89-N and DDR400 maximum memory size can be

up to 2GB and DDR333/266 up to 3GB. The on-board IDE controller supports Ultra DMA 66/100/133 mode and the transfer rate up to 133MB/s. AK89 MAX also has four Serial ATA connectors and they aim to provide you an even faster transfer rate of 150 Mbytes/second. The SATA connectors support RAID 0 and RAID 1. On the strength of RealTek RTL8110S controller on board, AK89 Max / AK89-L provides 10/100/1000Mbps Ethernet for office and home use (AK89-N provides 10/100Mbps Ethernet). Beside, AK89 MAX / AK89-L / AK89-N has a S/PDIF connector and an AC97 CODEC RealTek ALC655 chipset onboard for providing high performance and magic surround stereo sound to let people enjoy working with it. More than that, this motherboard supports USB 2.0 function with a fancy speed of up to

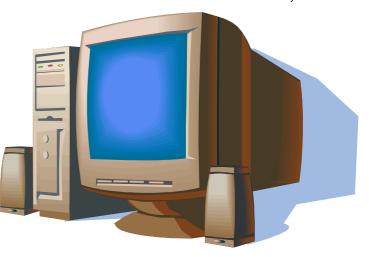

480Mbps. Now, enjoy all features from AOpen AK89 MAX / AK89-L / AK89-N.

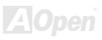

#### AK89 Max / AK89-L / AK89-N Comparison Table

Following we list the different functions in those four models. "V" represents those functions that the model equips with and "X" represents functions that model doesn't have. Please always refer to this page to see the functions of your model.

|                       | AK89 Max | AK89-L | AK89-N |
|-----------------------|----------|--------|--------|
| SATA Connector        | v        | Х      | Х      |
| IEEE 1394 Connector   | V        | Х      | Х      |
| 10/100Mbps LAN        | v        | v      | v      |
| Gigabits LAN          | v        | v      | Х      |
| Dr. Voice II          | v        | Х      | Х      |
| Die Hard BIOS II      | V        | Х      | Х      |
| WinBIOS Utility       | v        | Х      | Х      |
| Self-Powered PCI Slot | v        | Х      | Х      |

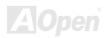

#### Online Manual

#### Feature Highlight

#### CPU

Supports AMD<sup>®</sup> Socket 754 Athlon 64 CPU with 800 MHz Hyper Transport Bus.

#### Chipset

The NVIDIA<sup>®</sup> nForce3 processor is a single-chip, highly integrated, high-performance, low-cost PC2001-compliant peripheral controller with AGP 8X and an AMD Athlon 64 CPU interface. The nForce3 implements a fast dedicated Hyper Transport link, running at up to 3600MB/s, to communicate with the AMD Athlon 64 CPU. Its architecture accommodates AGP 8X, up to six PCI slots, three ATA-133, up to six USB2.0, Fast Ethernet, LPC, and AC'97 audio/modem peripherals.

#### Ultra DMA 66/100/133 Bus Master IDE

Comes with an on-board PCI Bus Master IDE controller with two connectors that supports four IDE devices in two channels, supports Ultra DMA 66/100/133, PIO Modes 3 and 4 and Bus Master IDE DMA Mode 4, and supports Enhanced IDE devices.

#### LAN Port

For AK89 Max and AK89-L, on the strength of RealTek RTL8110S controller on board, which is a highly integrated Platform LAN Connect device, it provides 10/100/1000 Mbps Ethernet for office and home use. For AK89-N, with Realtek RTL8100C network controller on boards, it provides 10/100 Mbps Ethernet for office and home use.

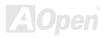

#### Online Manual

#### Serial ATA (for AK89 Max only)

On the strength of Silicon Image SATA controller, This motherboard provides 4 SATA connectors, aiming to provide you an even faster transfer rate of 150 Mbytes/second. The SATA connectors support RAID 0, RIAD 1 and RAID 0+1.

#### **Expansion Slots**

Including five 32-bit/33MHz PCI and one AGP 8X slots. The <u>PCI</u> local bus throughput can be up to 132MB/s. The <u>Accelerated</u> <u>Graphics Port (AGP)</u> specification provides a new level of video display sophistication and speed. The AGP video cards support data transfer rate up to 2.1GB/s. As AK89 MAX / AK89-L / AK89-N includes one AGP expansion slot for a bus mastering AGP graphic card, For AD and SBA signaling, AK89 MAX / AK89-L / AK89-N can support 133MHz 4X/8X mode. AK89 MAX / AK89-L / AK89-N supports five master PCI slots for arbitration and decoding functions.

#### Memory

With memory controller built in the AMD Athlon 64 processors, which is a brand new design in AMD Athlon 64 CPUs. AK89 MAX / AK89-L / AK89-N can support <u>Double-Data-Rate (DDR) RAM</u>. The DDR RAM interface allows zero wait state bursting between the RAM and the data buffers at 400/333/266/200 MHz. The six banks of DDR RAM can be composed of an arbitrary mixture of 64, 128, 256, 512,1024MB x N DDR RAM and support DDR400 maximum up to 2GB and DDR333/266 up to 3GB.

#### **On-board AC97 Sound**

AK89 MAX / AK89-L / AK89-N uses the <u>AC97 CODEC</u> RealTek ALC655 chip, which supports high quality of 5.1 Channel audio effects. This on-board audio includes a complete audio recording and playback system.

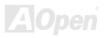

#### Six USB 2.0 Connectors

Provides three <u>USB</u> ports for USB interface devices, such as mouse, keyboard, modem, scanner, etc. Please note that USB 2.0, with fancy speed up to 480Mbps, is 40 times faster than the traditional ones. Except for the speed increase, USB 2.0 supports old USB 1.0/1.1 software and peripherals, offering impressive and even better compatibility to customers.

#### **1MHz Stepping CPU Frequency Adjustment**

Provides "1MHz Stepping CPU Frequency Adjustment" function in the BIOS. This magic function allows you adjust CPU <u>FSB</u> frequency from 100~250MHz by 1MHz stepping, and lets your system can get maximum performance.

#### Watch Dog ABS

Includes AOpen "Watch Dog ABS" function that can auto-reset system in 4.8 seconds when you fail the system overclocking.

#### **Power Management/Plug and Play**

AK89 MAX / AK89-L / AK89-N supports the power management function that confirms to the power-saving standards of the U.S. Environmental Protection Agency (EPA) Energy Star program. It also offers <u>Plug-and-Play</u>, which helps saving users from configuration problems, thus making the system much more user-friendly.

#### Hardware Monitoring Management

Supports CPU or system fans status, temperature and voltage monitoring and alert, through the on-board hardware monitor module and AOpen Hardware Monitoring Utility.

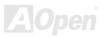

#### Online Manual

#### **Enhanced ACPI**

Fully implement the <u>ACPI</u> standard for Windows<sup>®</sup> 95/98/ME/NT/2000/XP series compatibility, and supports Soft-Off, STR (Suspend to RAM, S3), STD (Suspend to Disk, S4), WOM (Wake On Modem), WOL (Wake On LAN) features.

#### Super Multi-I/O

AK89 MAX / AK89-L / AK89-N provides two high-speed UART compatible serial ports and one parallel port with EPP and ECP capabilities. UART2 can also be directed from COM2 to the Infrared Module for the wireless connections.

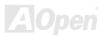

#### Online Manual

#### **Quick Installation Procedure**

This page gives you a quick procedure on how to install your system. Follow each step accordingly.

- 1. Installing <u>CPU</u> and <u>Fan</u>
- 2. Installing System Memory (DIMM)
- 3. Connecting Front Panel Cable
- 4. Connecting IDE and Floppy Cable
- 5. Connecting ATX Power Cable
- 6. Connecting Back Panel Cable
- 7. Power-on and Load BIOS Setup Default
- 8. <u>Setting CPU Frequency</u>
- 9. Reboot
- 10. Installing Operating System (such as Windows XP)
- 11. Installing Driver and Utility

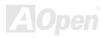

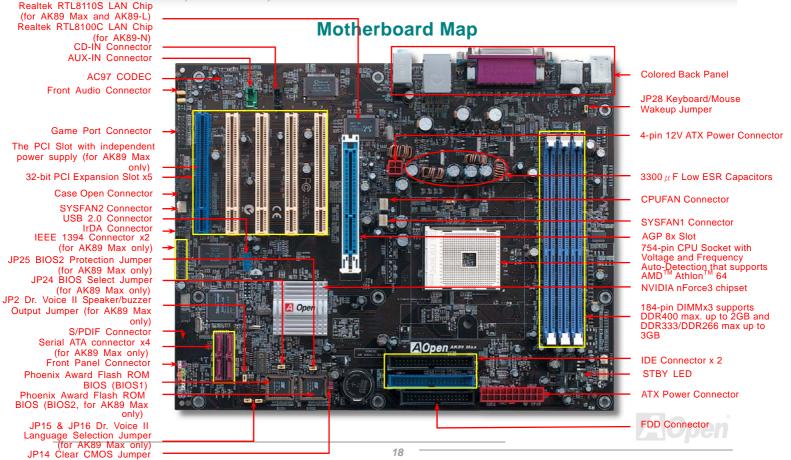

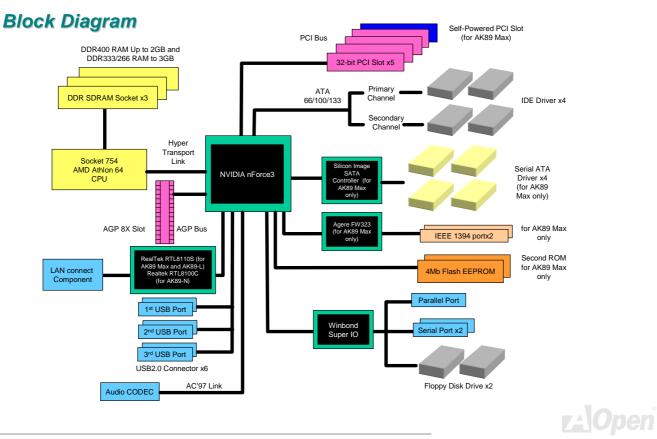

#### Online Manual

## **Hardware Installation**

This chapter describes jumpers, connectors and hardware devices of this motherboard.

**Note:** Electrostatic discharge (ESD) can damage your processor, disk drives, expansion boards, and other components. Always observe the following precautions before you install a system component.

- 1. Do not remove a component from its protective packaging until you are ready to install it.
- 2. Wear a wrist ground strap and attach it to a metal part of the system unit before handling a component. If a wrist strap is not available, maintain contact with the system unit throughout any procedures requiring ESD protection.

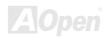

#### Online Manual

# About "Manufacturer Upgrade Optional" and "User Upgrade Optional"...

When you read this online manual and start to assemble your computer system, you may find some of functions are called "Manufacturer Upgrade Optional", and some are called "User Upgrade Optional". Though all AOpen motherboards include many amazing and powerful features, in some situations, these powerful features are not used to every user. Hence, we changed some key features as "Manufacturer Upgrade Optional" for you to choose. Some optional functions that can be upgraded by users, we call them "User Upgrade Optional". As for those optional functions that can't be upgraded by ourselves, we call them "Manufacturer Upgrade Optional". If needed, you can contact our local distributors or resellers for purchasing "User Upgrade Optional" components, and again you can visit AOpen official web site: <a href="http://english.aopen.com.tw/">http://english.aopen.com.tw/</a> for more detail information.

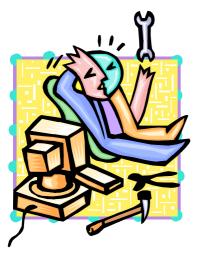

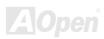

#### Online Manual

#### **CPU** Installation

This motherboard supports AMD® Athlon 64 Socket 754 CPU. Be careful of CPU orientation when you plug it into CPU socket (with **CPU Overheat Protection** function implemented, the system will be automatically power off when the temperature of CPU reached 97 degree).

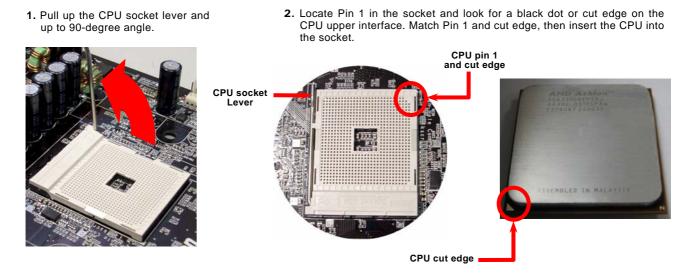

Note: This picture is for example only; it may not exactly be the same motherboard.

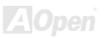

AK89 Max / AK89-L / AK89-N

#### Online Manual

**3.** Press down the CPU socket lever and finish CPU installation.

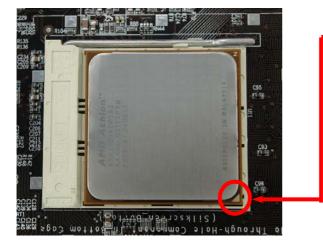

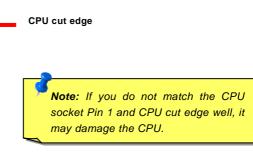

Note: This picture is for example only; it may not exactly be the same motherboard.

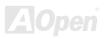

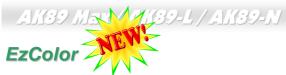

Online Manual

Breaking through traditional outlook of motherboard, AOpen now brings you a new fresh look of motherboard! - EzColor!

Fancy? You may think so, but actually it is a practical and useful feature for amateur or even power-users. Coming in specific color for specific connector and module, components on motherboard are now born with their respective colors. Users may now easily recognize what jumper or cable should match with specific jumper or cable by COLOR, without having the trouble of holding user guide in one hand and connecting jumpers with the other hand.

And what makes this feature so great is that, even the easy-to-get-confused front panel connector is differentiated now with different light colors!

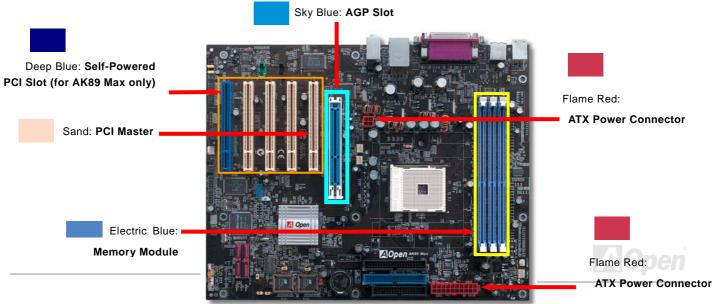

#### Online Manual

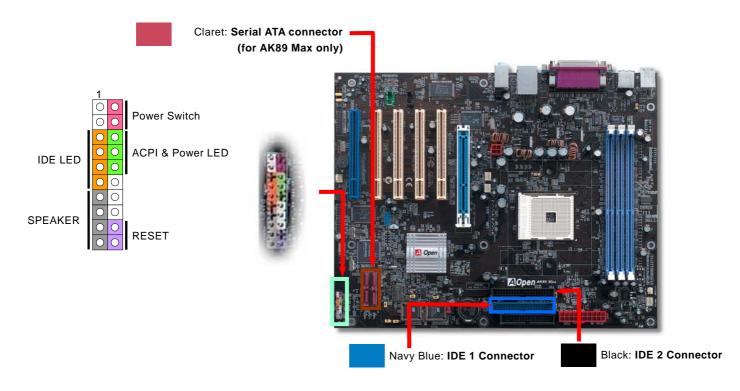

Note: Colors setting varies on different motherboards, the color setting here applies only to AK89 Max / AK89-L / AK89-N.

#### Online Manual

#### AOpen Overheat Protection (O.H.P.) Technology

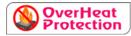

With AMD platform substantially keeps increasing the speed of its CPU, it inevitably led to the annoying problem of high CPU operation temperature at the same time. In order to prevent

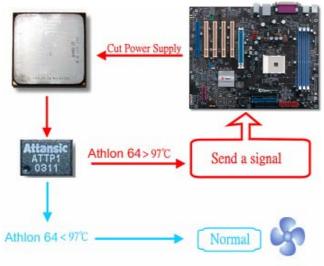

accidental failure of CPU fan, which could cause the burning down of the Athlon 64 CPU, we, AOpen, have meticulously developed a new technology, named, O.H.P. (Overheat Protection) Technology to protect them. Thanks to the intelligent monitoring design of AOpen O.H.P. technology, user can now finally set their mind at ease even when fan failed to work without fearing the possible damage of CPU.

Under the circumstances that CPU fan is running properly, Athlon 64 temperature should be way below the highest temperature limit of 97°C. However, if CPU fan accidentally becomes malfunction or improperly installed, the CPU temperature would rocket abruptly, and you may find your system hang up or crying over the smoking CPU if you haven't installed AOpen O.H.P. previously. With AOpen O.H.P. technology applied, the specific thermal detection pins on Athlon 64 CPU would sense voltage difference when processor is overheated with fan failed, and the overheat

protection system would immediately send out a signal to abort your system by cutting CPU electricity before any damage is done. Unlike other manufacturers who use BIOS or software to control the power supply of CPU, AOpen O.H.P. Technology is purely hardware-controlled the minute after system boot-up, and occupies no system resource. We are pleasant to phase in this practical function on all AOpen AMD series motherboards to protect customer's valuable hardware and personal data.

#### **CPU Over-current Protection**

Over Current Protection has been popularly implemented on ATX 3.3V/5V/12V switching power supply for a while. However, new generation CPU is able to use regulator of different voltages to transfer 12V to CPU voltage (for example, to 2.0V). This motherboard is with switching regulator onboard that supports CPU over-current protection, and it applies to 3.3V/5V/12V power supply for providing full line over-current protection.

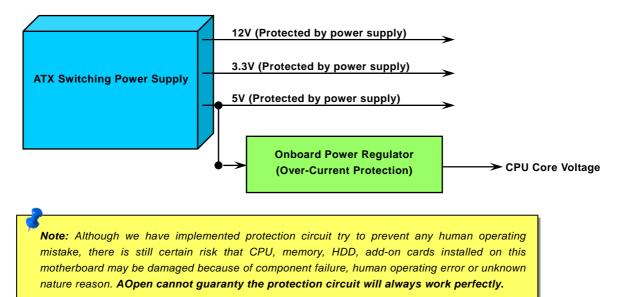

#### Online Manual

#### **Enlarged Aluminum Heatsink**

Cool down CPU and Chipset is important for system reliability. Enlarged aluminum heat sink provides better heat consumption especially when you are trying to over clocking the CPU.

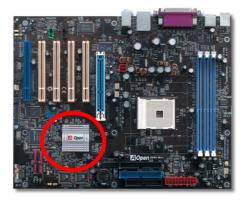

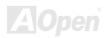

#### Online Manual

#### Full-range Adjustable CPU Core Voltage

This function is dedicated to overclockers. The CPU core voltage of this motherboard is adjustable 1.10V to 1.85V by 0.05V stepping. But this motherboard can also automatically detect CPU VID signal and generates proper CPU core voltage.

#### BIOS Setup > Frequency/Voltage Control > CPU Voltage Setting

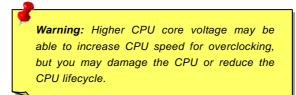

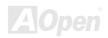

## Setting CPU Frequency

This motherboard is CPU jumper-less design, you can set CPU frequency through the BIOS setup, and no jumpers or switches are needed.

#### BIOS Setup > Frequency/Voltage Control > CPU Speed Setting

| CPU Ratio              | From 4x to 25x step 1x                         |
|------------------------|------------------------------------------------|
| CPU Clock              | 200~255 by 1MHz stepping adjustment technology |
| (By manual Adjustment) |                                                |

**Warning:** NVidia nForce3 chipset supports 200MHz system clock and 66MHz AGP clock; higher clock setting may cause serious system damage.

**Warning**: Supposed you have had adjusted CPU ratio on your current CPU, and you plan to replace a new CPU. Please use <Home> key or Clear CMOS to restore the default setting when changing a new CPU, because the system will still implement the previous CPU setting on the new one.

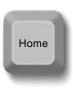

**Tip:** If your system hangs or fails to boot because of overclocking, simply use <Home> key to restore the default setting or you can wait the AOpen "Watch Dog ABS" reset the system after five seconds and system will auto-detect hardware again.

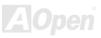

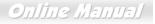

#### Supported CPU Frequency

Core Frequency = CPU Bus Clock \* CPU Ratio <u>AGP</u> Clock = PCI Clock x 2 PCI Clock = CPU Bus Clock / Clock Ratio

| CPU                      | CPU Core<br>Frequency    | System Clock      | Ratio           |
|--------------------------|--------------------------|-------------------|-----------------|
| Athlon 64 3000+          | 1.8GHz                   | 200MHz            | 9x              |
| Athlon 64 3200+          | 2.0GHz                   | 200MHz            | 10x             |
| Athlon 64 3400+          | 2.2GHz                   | 200MHz            | 11x             |
| Note: With CPU speed ch  |                          | •                 |                 |
| by the time you received | l this installation guid | le. This table is | kindly for your |
| references only.         |                          |                   |                 |

**Note:** This motherboard support CPU auto-detection function. Hence, you don't need to setup the CPU frequency manually.

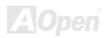

#### Online Manual

#### AOpen "Watch Dog ABS"

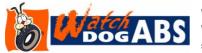

With this motherboard, AOpen provides a very special, useful feature for overclockers. When you power-on the system, the BIOS will check last system <u>POST</u> status. If it succeeded, the BIOS will enable "Watch Dog ABS" function immediately, and set the

CPU <u>FSB</u> frequency by user's setting that stored in the BIOS. If system failed in BIOS POST, the "Watch Dog ABS" will reset the system to reboot in five seconds. Then, BIOS will detect the CPU's default frequency and POST again. With this special feature, you can easily overclock your system to get higher system performance without removing the cover of system housing, and be able to set the jumper to clear CMOS data when your system hanged.

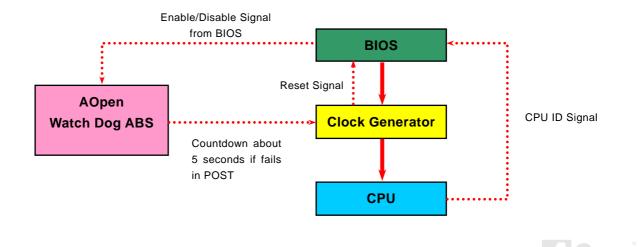

#### Online Manual

#### CPU and Housing Fan Connector (with H/W Monitoring)

Plug in the CPU fan cable to the 3-pin CPUFAN connector. If you have chassis fan, you can also plug it on SYSFAN1 or SYSFAN2 connector.

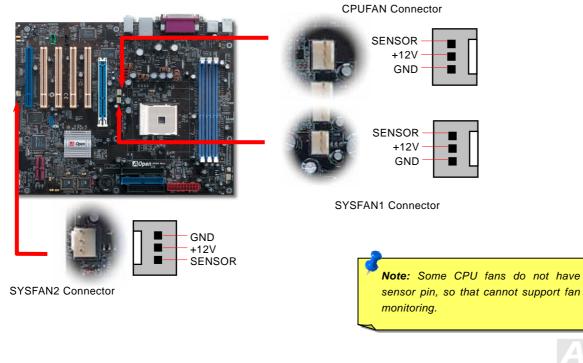

#### Online Manual

#### **DIMM Sockets**

This motherboard has three 184-pin DDR DIMM sockets that allow you to install DDR266/333 memory up to 3 GB and DDR400 memory up to 2GB. Non-ECC DDR RAM is supported. Otherwise, it will cause serious damage on memory sockets or RAM module. Newly implemented function, the Voltage of memory on this motherboard is adjustable from 2.5V to 2.85V for over clocking purpose.

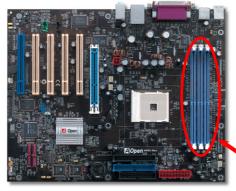

**Note:** According to the standard DDR400 specification from JEDEC (Joint Electron Device Engineering Council), it is regulated that DDR400 supports only 2x DIMM on the memory module for a maximum 2GB capacity, and DDR333 supports up to 3x DIMM for a maximum of 3GB capacity. Please be noted that AK89 Max / AK89-L / AK89-N follows this standard specification on memory as well.

**Warning:** This motherboard supports DDR RAM. Please do not install the SDRAM on the DDR RAM sockets; otherwise it will cause serious damage on memory sockets or SDRAM module.

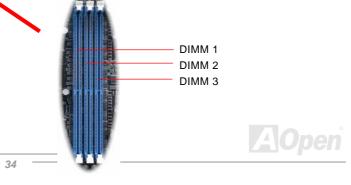

## Online Manual

#### Please follow the table below to install RAM modules:

| Number<br>of DIMMs | DIMM 1                | DIMM 2                | DIMM 3                | Max Speed |
|--------------------|-----------------------|-----------------------|-----------------------|-----------|
| 1                  | X8 or X16 single bank | empty                 | empty                 | DDR400    |
| 1                  | empty                 | X8 or X16 single bank | empty                 | DDR400    |
| 1                  | empty                 | empty                 | X8 or X16 single bank | DDR400    |
| 1                  | X8 double bank        | empty                 | empty                 | DDR400    |
| 1                  | empty                 | X8 double bank        | empty                 | DDR400    |
| 1                  | empty                 | empty                 | X8 double bank        | DDR400    |
| 2                  | X8 or X16 single bank | X8 or X16 single bank | empty                 | DDR400    |
| 2                  | X8 or X16 single bank | X8 double bank        | empty                 | DDR400    |
| 2                  | X8 or X16 single bank | empty                 | X8 or X16 single bank | DDR400    |
| 2                  | X8 or X16 single bank | empty                 | X8 double bank        | DDR400    |
| 2                  | X8 double bank        | X8 or X16 single bank | empty                 | DDR400    |
| 2                  | X8 double bank        | X8 double bank        | empty                 | DDR400    |
| 2                  | X8 double bank        | empty                 | X8 or X16 single bank | DDR400    |
| 2                  | empty                 | X8 or X16 single bank | X8 or X16 single bank | DDR333    |
| 2                  | empty                 | X8 or X16 single bank | X8 double bank        | DDR266    |
| 2                  | empty                 | X8 double bank        | X8 or X16 single bank | DDR266    |
| 2                  | empty                 | X8 double bank        | X8 double bank        | DDR266    |
| 2                  | X8 double bank        | empty                 | X8 double bank        | DDR400    |
| 3                  | X8 or X16 single bank | X8 or X16 single bank | X8 or X16 single bank | DDR333    |
| 3                  | X8 or X16 single bank | X8 or X16 single bank | X8 double bank        | DDR266    |
| 3                  | X8 or X16 single bank | X8 double bank        | X8 or X16 single bank | DDR266    |
| 3                  | X8 or X16 single bank | X8 double bank        | X8 double bank        | DDR266    |
| 3                  | X8 double bank        | X8 or X16 single bank | X8 or X16 single bank | DDR333    |
| 3                  | X8 double bank        | X8 or X16 single bank | X8 double bank        | DDR266    |
| 3                  | X8 double bank        | X8 double bank        | X8 or X16 single bank | DDR266    |
| 3                  | X8 double bank        | X8 double bank        | X8 double bank        | DDR266    |

**Tip:** "X8" means that each chip on the module bank is 8 bits, and "X16" means each chip is 16 bits. We know that each memory bank is 64 bits. Therefore, if a memory module has 8 chips on each bank it is "X8", and if there are 4 chips on each bank, it is "X16".

**Note**: Due to the limitation of memory controller in the Athlon 64 CPU, we do not recommend you to install three DDR333/266 modules.

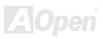

#### Online Manual

#### How to Install Memory Modules

Please follow the procedure as shown below to finish memory installation.

1. Make sure the DIMM module's pin face down and match the socket's size as depicted below.

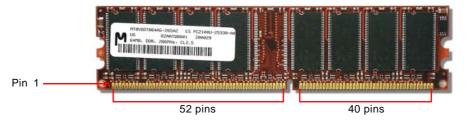

2. Insert the module straight down to the DIMM slot with both hands and press down firmly until the DIMM module is securely in place.

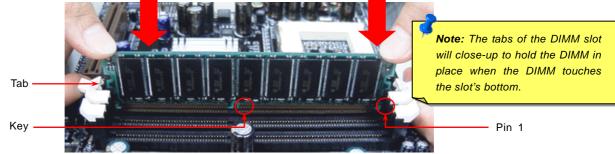

3. Repeat step 2 to finish additional DIMM modules installation.

#### Online Manual

#### **ATX Power Connector**

This motherboard comes with a 20-pin and 4-pin ATX power connector. Make sure you plug in the right direction.

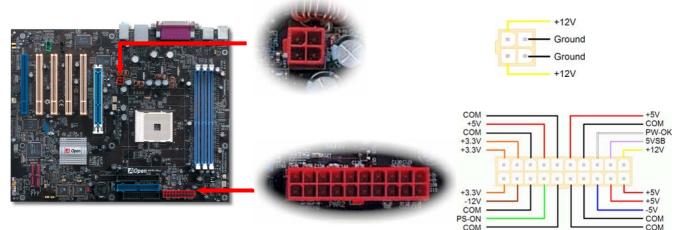

#### **AC Power Auto Recovery**

A traditional ATX system should remain at power off stage when AC power resumes from power failure. This design is inconvenient for a network server or workstation, without an UPS, that needs to keep power-on. This motherboard implements an AC Power Auto Recovery function to solve this problem.

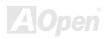

#### Online Manual

#### **IDE and Floppy Connector**

Connect 34-pin floppy cable and 40-pin IDE cable to floppy connector FDD connector. Be careful of the pin1 orientation. Wrong orientation may cause system damage.

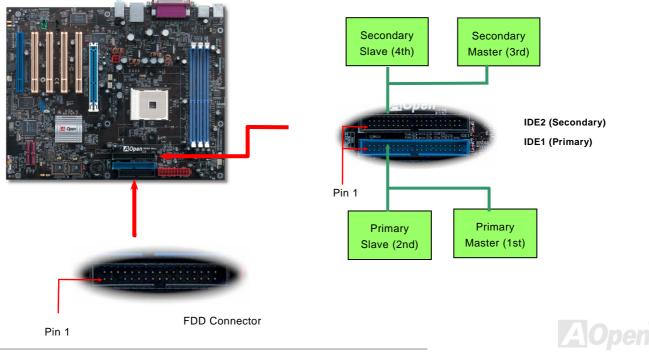

#### Online Manual

IDE1 is also known as the primary channel, IDE2 is known as the secondary channel. Each channel supports two IDE devices that make a total of four devices. In order to work together, the two devices on each channel must be set differently to **Master** and **Slave** mode. Either one can be the hard disk or the CDROM. The setting as master or slave mode depends on the jumper on your IDE device, so please refer to your hard disk and CDROM manual accordingly.

**Warning:** The specification of the IDE cable is a maximum of 46cm (18 inches); make sure your cable does not exceed this length.

#### Tip:

- 1. For better signal quality, it is recommended to set the far end side device to master mode and follow the suggested sequence to install your new device. Please refer to above diagram
- 2. To achieve the best performance of Ultra DMA 66/100/133 hard disks, a special **80-wires IDE cable** for Ultra DMA 66/100/133 is required.

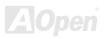

#### ATA/133 Supported

This motherboard supports <u>ATA66</u>, <u>ATA100</u> or <u>ATA133</u> IDE devices. Following table lists the transfer rate of IDE PIO and DMA modes. The IDE bus is 16-bit, which means every transfer is two bytes. As the hard drive industry introduces faster and higher capacity hard drives, the current Ultra ATA/100 interface causes a data bottleneck between the drive and the host computer. To avoid this problem, hard disk manufacturers have introduced the new Ultra ATA-133 interface technology. Compared to traditional ATA/100, ATA/133 has up to 33 percent increase in interface speed with transfer rate of 133MB/s. ATA/133 performance is ideal for new operating systems, such as Window XP, that demand more storage space and faster data transfer rates from more responsive computing experiences.

To make good use of this new technology and enjoy its best performance, we recommend you to pair your system with a hard disk equipped with ATA/133 technology so that your system's need for speeding on this motherboard can be satisfied.

| Mode       | Clock Period | Clock Count | Cycle Time | Data Transfer Rate             |
|------------|--------------|-------------|------------|--------------------------------|
| PIO mode 0 | 30ns         | 20          | 600ns      | (1/600ns) x 2byte = 3.3MB/s    |
| PIO mode 1 | 30ns         | 13          | 383ns      | (1/383ns) x 2byte = 5.2MB/s    |
| PIO mode 2 | 30ns         | 8           | 240ns      | (1/240ns) x 2byte = 8.3MB/s    |
| PIO mode 3 | 30ns         | 6           | 180ns      | (1/180ns) x 2byte = 11.1MB/s   |
| PIO mode 4 | 30ns         | 4           | 120ns      | (1/120ns) x 2byte = 16.6MB/s   |
| DMA mode 0 | 30ns         | 16          | 480ns      | (1/480ns) x 2byte = 4.16MB/s   |
| DMA mode 1 | 30ns         | 5           | 150ns      | (1/150ns) x 2byte = 13.3MB/s   |
| DMA mode 2 | 30ns         | 4           | 120ns      | (1/120ns) x 2byte = 16.6MB/s   |
| ATA33      | 30ns         | 4           | 120ns      | (1/120ns) x 2byte x 2 = 33MB/s |
| ATA66      | 30ns         | 2           | 60ns       | (1/60ns) x 2byte x 2 = 66MB/s  |
| ATA100     | 20ns         | 2           | 40ns       | (1/40ns) x 2byte x 2 = 100MB/s |
| ATA133     | 15ns         | 2           | 30ns       | (1/30ns) x 2byte x 2 = 133MB/s |

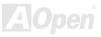

# AK89 Max / AK89-L / AK89-N Serial ATA Supported (For AK89 Max Only, With RAID Function)

The traditional parallel ATA specification has defined the standard storage interface for PCs with its original speed of just 3 Mbytes/second since the protocol was introduced in the 1980s. And the latest generation of the interface, Ultra ATA-133, has been developed further with a burst data transfer rate of 133 Mbytes/second. However, while ATA has enjoyed an illustrious track record, the specification is now showing its age and imposes some serious design issues on today's developers, including a 5-volt signaling requirement, high pin count, and serious cabling headaches.

The Serial ATA specification is designed to overcome these design limitations while enabling the storage interface to scale with the growing media rate demands of PC platforms. Serial ATA is to replace parallel ATA with the compatibility with existing operating systems and drivers, adding performance headroom for years to come. It reduces voltage and pins count requirements and can be implemented with thin and easy to route cables.

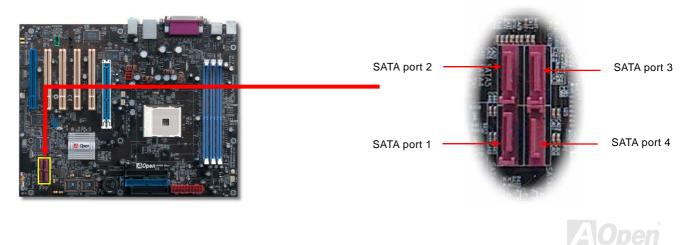

#### Online Manual

#### **Connecting Serial ATA Disk**

To connect a Serial ATA disk, you have to have a 7-pin Serial ATA cable. Connect two ends of the Serial ATA cable to the Serial ATA header on the motherboard and the disk. Like every other traditional disk, you also have to connect a power cable. Please note that it is a jumper free implement; you don't need to set jumpers to define a master or slave disk. When connecting two Serial ATA disks, the system will automatically take the one connected to "Serial ATA 1" header as a master disk.

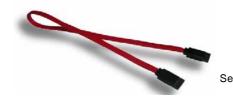

| erial ATA Cable | Comparison | betwee |
|-----------------|------------|--------|
|                 | Companison | Derwei |

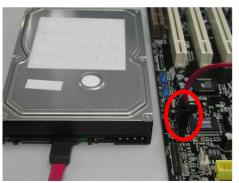

|                   | Parallel ATA      | Serial ATA          |
|-------------------|-------------------|---------------------|
| Bandwidth         | 100/133 MB/Secs   | 150/300/600 MB/Secs |
| Volts             | 5V                | 250mV               |
| Pins              | 40                | 7                   |
| Length Limitation | 18 inch (45.72cm) | 1 meter (100cm)     |
| Cable             | Wide              | Thin                |
| Ventilation       | Bad               | Good                |
| Peer-to-Peer      | No                | Yes                 |

Note: This picture is for example only; it may not exactly be the same motherboard.

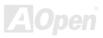

#### **Adjusting Your Hard Disk**

Except its original 2 sets of parallel IDE, this motherboard does come with the support for the latest Serial ATA hard disk. If you are unable to find your newly installed Serial ATA hard disks on your operating system after you have had installed them on, the problem mainly lies in the BIOS setting. You may simply adjust BIOS settings to have them work properly.

After having properly installed your hard disks, you may directly get into the BIOS setting screen for adjustment. You may simply press "Integrated Peripherals  $\rightarrow$  IDE Function Setup  $\rightarrow$  Silicon SATA" to either enable or disable SATA interface.

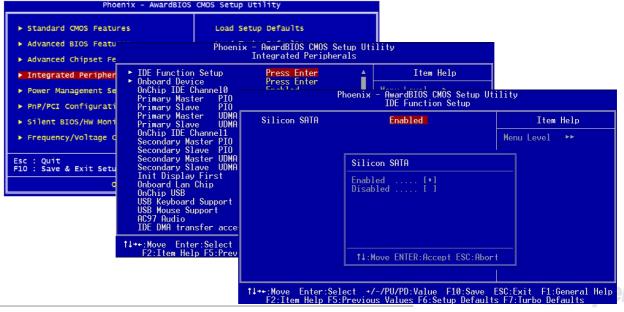

#### Online Manual

#### **Front Panel Connector**

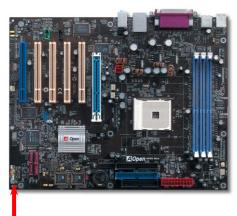

Attach the power LED, speaker, power and reset switch connectors to the corresponding pins. If you enable "Suspend Mode" item in BIOS Setup, the ACPI & Power LED will keep flashing while the system is in suspend mode.

Locate the power switch cable from your ATX housing. It is 2-pin female connector from the housing front panel. Plug this connector to the soft-power switch connector marked **SPWR**.

| Suspend Type                                | ACPI LED                       |
|---------------------------------------------|--------------------------------|
| Power on Suspend (S1)                       | Blinking between green and red |
| Suspend to RAM (S3) or Suspend to Disk (S4) | Blinking between green and red |

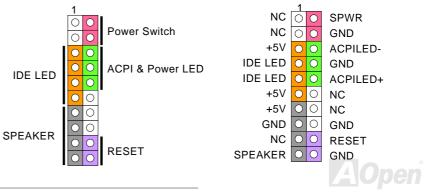

#### Online Manual

#### **IrDA Connector**

The IrDA connector can be configured to support wireless infrared module, with this module and application software such as Laplink or Windows 95 Direct Cable Connection, the user can transfer files to or from laptops, notebooks, PDA devices and printers. This connector supports HPSIR (115.2Kbps, 2 meters) and ASK-IR (56Kbps).

Install the infrared module onto the **IrDA** connector and enable the infrared function from BIOS Setup, UART2 Mode, make sure to have the correct orientation when you plug in the IrDA connector.

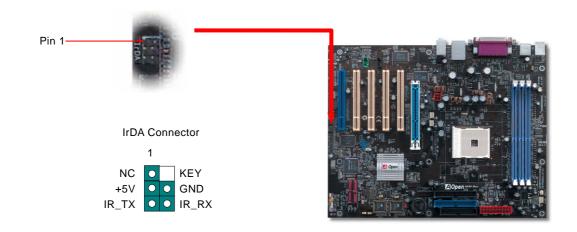

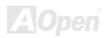

#### Online Manual

#### AGP (Accelerated Graphic Port) 8X Expansion Slot

The AK89 MAX / AK89-L / AK89-N provides an <u>AGP</u> 8x slot. The AGP 8x is a bus interface targeted for high-performance 3D graphic. AGP supports only memory read/write operation and single-master single-slave one-to-one only. AGP uses both rising and falling edge of the 66MHz clock, for 4X AGP, the data transfer rate is 66MHz x 4bytes x 4 = 1056MB/s. AGP is now moving to AGP 8x mode, which is 66MHz x 4bytes x 8 =2.1GB/s, This AGP expansion slot is for 1.5V-1.6V AGP card only.

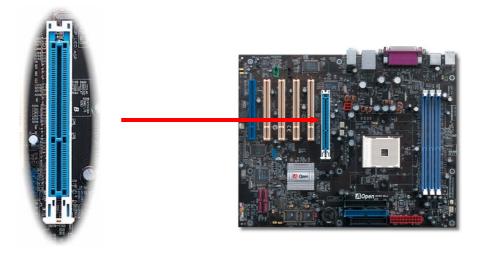

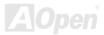

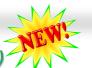

#### Online Manual

# Self-Powered PCI Slot (for AK89 Max only) Spotted easily among other PCI slots onboard, this special PCI slot comes in a BLUE color to illustrate its uniqueness and usefulness.

As independent as this PCI is, it comes in a separate set of 3.3 volt power circuitry which supplies needed current and making it virtually free from the "loading issue" of traditional PCI slot. In addition, traces around this specially designed slot power delivery are upgraded in terms of their trace thickness, making its signals much more robust than their fellow PCI slots onboard.

When building machines with PCI cards which requires higher power, such as SCSI and RAID cards, the card installed on this slot will never be affected under heavy loading conditions such as all onboard PCI slots being fully populated. This special PCI keeps supplying you best performance and stability.

Last but not least, if your computer comes with an ordinary SPS (Switching Power Supply), this special PCI Slot demonstrates superior compatibility and reliability.

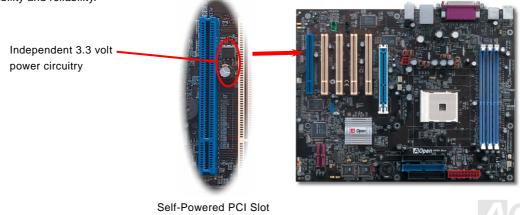

#### Online Manual

#### 10/100/1000 Mbps LAN onboard

The NVIDIA nForce3 chipset includes a fast Ethernet controller on chip. For AK89 Max and AK89-L, on the strength of Realtek RTL8110S LAN controller on board, which is a highly integrated Platform LAN Connect device, it provides 10/100/1000M bps Ethernet for office and home use. For AK89-N, the Realtek RTL8100C LAN controller provides 10/100M bps Ethernet. The Ethernet RJ45 connector is located on top of USB connectors. The right-hand side LED indicates the link mode, it blinks in orange whenever linking to network. The left-hand side LED indicates the Connecting mode, and it lights in green when 100Mbps LAN is connected (never lights while 10Mbps is connected), but lights in orange when Gigabits LAN is connected. To enable or disable this function, you may simply adjust it through BIOS.

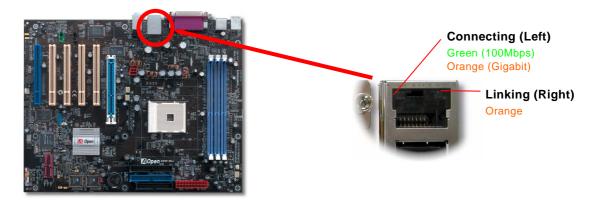

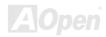

#### Online Manual

#### Support Six USB 2.0 connectors

This motherboard provides three USB ports to connect USB devices, such as mouse, keyboard, modem, printer, etc. There are four connectors on the PC99 back panel. You can use proper cables to connect the onboard USB connector to the USB modules or front panel of chassis. Please note that USB 2.0, with fancy speed up to 480Mbps, is 40 times faster than the traditional ones. Except for the speed increase, USB 2.0 supports old USB 1.0/1.1 software and peripherals, offering impressive and even better compatibility to customers.

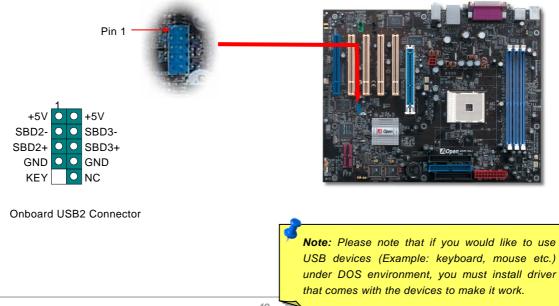

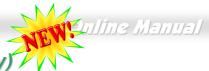

Onboard IEEE 1394 Controller (for AK89 Max only) and USB just has 12Mbps. Hence, the IEEE 1394 interface can connect with the devices that need high data transferring performance, such as digital camera, scanner or others IEEE 1394 devices. Please use the proper cable to connect with devices.

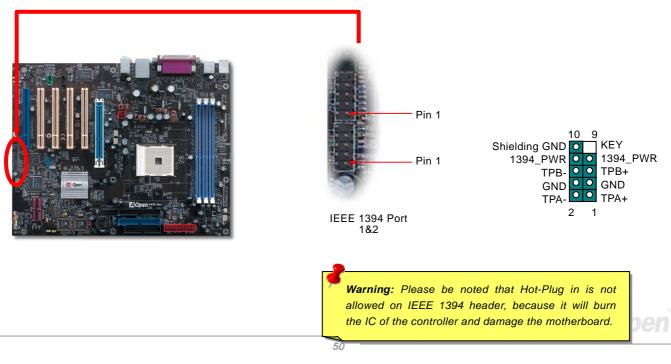

#### Online Manual

# AK89 Max / AK89-L / AK89-N

### DieHard BIOS II (for AK89 Max only)

Many viruses which destroy bios code and data area have been increasingly found these days. This motherboard implements a very effective hardware protection method without any software or BIOS coding involved, therefore it is 100% virus free. Once your BIOS is crashed, it is easy to save it back. First step is to set JP24 to Pin2-3 to boot up the system with BIOS 2. After that, please set the JP24 back to Pin1-2, go to AOpen website (<u>http://download.aopen.com.tw/downloads</u>) to get your BIOS version suited for your motherboard, and have it downloaded. There are two kind of ways to flash the BIOS 1, you may flash it under Window environment with EZWinflash or under DOS system. For flashing under Window environment is easy, you may just download the BIOS version and implement it with EZWinflash. For Flashing BIOS under DOS system, please unzip the BIOS version after downloading from website, and execute it under DOS. These two versions of BIOS have been provided on our website for your downloading. DieHard BIOS II is further enhanced with data saving function. In addition to read-only ROM, DieHard BIOS II allows you to turn your second ROM into a Read-and-write ROM with larger space provided. You may download fancy skins from our website (<u>http://download.aopen.com.tw/downloads</u>) to apply it on JukeBox or VividBIOS by adjusting JP25 to Pin2-3 (No Protection).

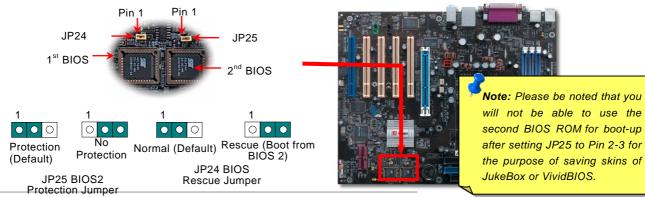

#### **Color Coded Back Panel**

The onboard I/O devices are PS/2 Keyboard, PS/2 Mouse, serial ports COM1 and COM2, RJ45 LAN Jack, Printer, USB, AC97 sound. The view angle of drawing shown here is the back panel of the housing.

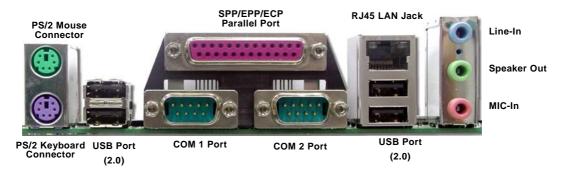

| PS/2 Keyboard:      | For standard keyboard, which is using a PS/2 plug.                |
|---------------------|-------------------------------------------------------------------|
| PS/2 Mouse:         | For PC-Mouse, which is using a PS/2 plug.                         |
| USB Port:           | Available for connecting USB devices.                             |
| Parallel Port:      | To connect with SPP/ECP/EPP printer.                              |
| COM1&2 Port:        | To connect with pointing devices, modem or others serial devices. |
| RJ-45 LAN connector | To connect Ethernet for home or office use.                       |
| Speaker Out:        | To External Speaker, Earphone or Amplifier.                       |
| Line-In:            | Comes from the signal sources, such as CD/Tape player.            |
| MIC-In:             | From Microphone.                                                  |

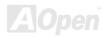

#### Online Manual

# AK39 Max / AK39-L / AK39-N Super 5.1 Channel Audio Effect

This motherboard comes with an ALC655 CODEC, which supports high quality of 5.1 Channel audio effects, bringing you a brand new audio experience. On the strength of the innovative design of ALC655, you're able to use standard line-jacks for surround audio output without connecting any external module. To apply this function, you have to install the audio driver in the Bonus Pack CD as well as an audio application supporting 5.1 Channel. Picture bellow represents the standard location of all speakers in 5.1 Channel sound tracks. Please connect the plug of your front speakers to the green "Speaker out" port, rear speakers' plug to the blue "Line in" port and both of the center and subwoofer speakers to the red "MIC in" port.

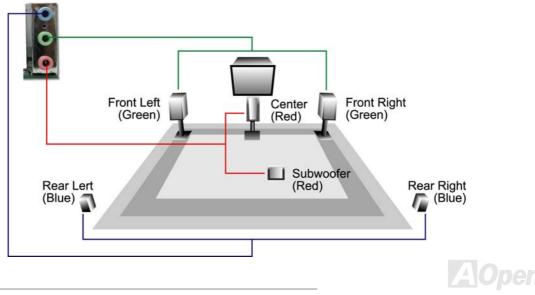

#### Online Manual

#### Front Audio Connector

If the housing has been designed with an audio port on the front panel, you'll be able to connect onboard audio to front panel through this connector. By the way, please remove 5-6 and 9-10 jumper caps from the Front Audio Connector before connecting the cable. Please do not remove these 5-6 and 9-10 yellow jumper caps if there's no audio port on the front panel.

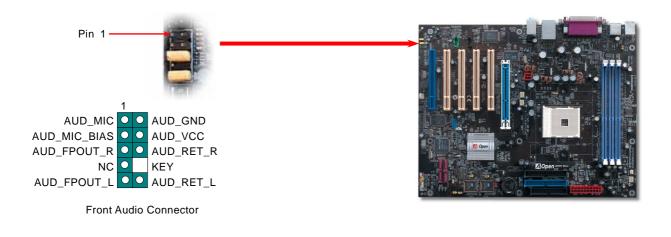

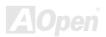

### S/PDIF (Sony/Philips Digital Interface) Connector 🥕

S/PDIF (Sony/Philips Digital Interface) is a newest audio transfer file format, which provides impressive audio quality through optical fiber and allows you to enjoy digital audio instead of analog audio. Through a specific audio cable, you can connect the S/PDIF connector to other end of the S/PDIF audio module, which bears S/PDIF digital output. Normally there are two S/PDIF outputs as shown, one for RCA connector, the most common one used for consumer audio products, and the other for optical connector with better audio quality. Same as outputs, you can also connect RCA or optical audio products to input connectors on the module and have the voice or music come out from your computer. However, you must have a S/PDIF supported speaker/amplifier/decoder with S/PDIF digital input/output to connect to the S/PDIF digital input/output to make the most out of this function.

Online Manual

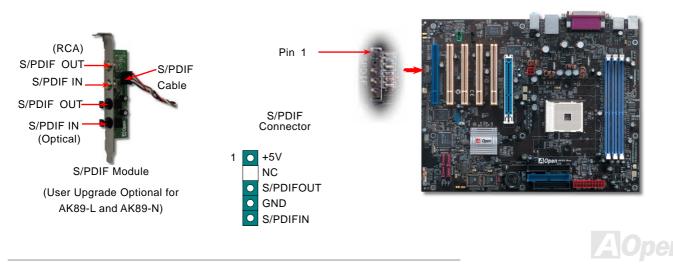

#### Online Manual

#### **Case Open Connector**

The "CASE OPEN" header provides chassis intrusion-monitoring function. To make this function work, you have to enable it in the system BIOS, connect this header to a sensor somewhere on the chassis. So, whenever the sensor is being triggered by light or opening of the chassis, the system will send out beep sound to inform you. Please be informed that this useful function only applies to advanced chassis, you may purchase an extra sensor, attach it on your chassis, and make a good use of this function.

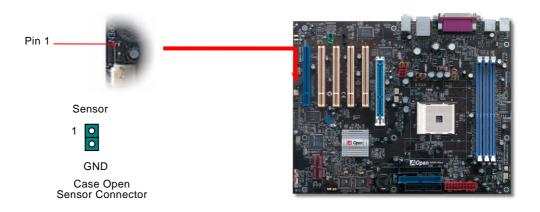

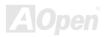

#### Online Manual

#### **CD Audio Connector**

This connector is used to connect CD Audio cable from CD-ROM or DVD drive to onboard sound.

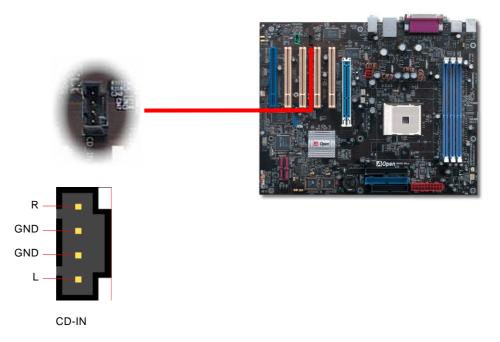

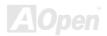

#### Online Manual

#### **AUX-IN Connector**

This connector is used to connect MPEG Audio cable from MPEG card to onboard sound.

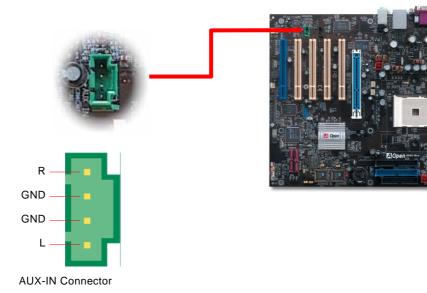

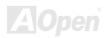

#### Online Manual

#### Game Port Bracket Supported

This motherboard comes with a game port (Joystick-Midi) for you to connect any midi devices or joysticks. To use this function you have to have a joystick module and connect it with a game port cable to this port on the motherboard.

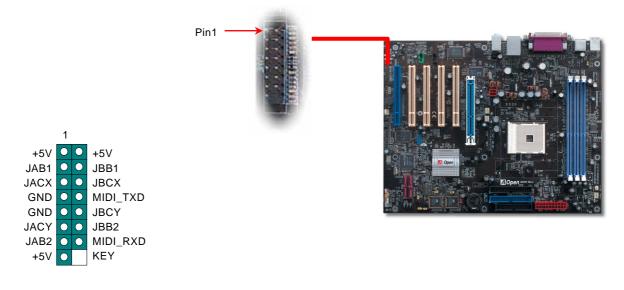

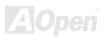

## JP15/JP16 Dr. Voice II Language Select Jumpers (for AK89 Max on

Online Manus

**Dr. Voice** II is a great feature of AK89 Max, which can identify the problems you may encounter in the operating system. It can clearly "**tell you**" whether the problem is caused from components or improper installation such as CPU, memory module, VGA, PCI add-on card, FDD, HDD or keyboard. Dr. Voice II provides four language versions: **English**, **German**, **Japanese** and **Chinese**. You can select your preferred language by **JP15** & **JP16** jumpers. However, you may also set JP2 to choose making out voices from buzzer or speaker.

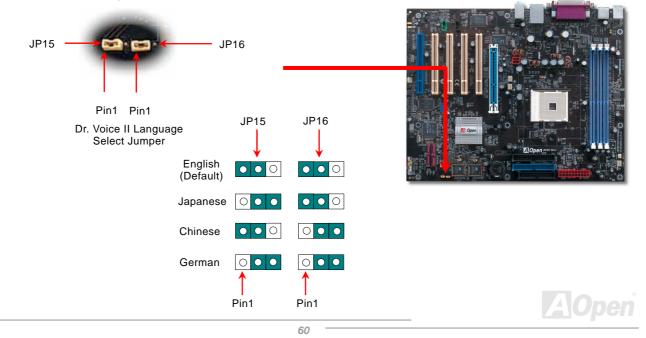

#### Online Manual

#### JP2 Dr. Voice Output Select Jumper (for AK89 Max only)

This motherboard comes with another considerate function, which allows you to select the voice coming out from buzzer or speaker, if Dr. Voice detects any errors that occurred in the operating system. If you want to enable buzzer, you may set JP2 to pin 1-2, or pin 2-3 to enable speaker. For enabling different language versions of Dr Voice, please go to BIOS settings for adjustment.

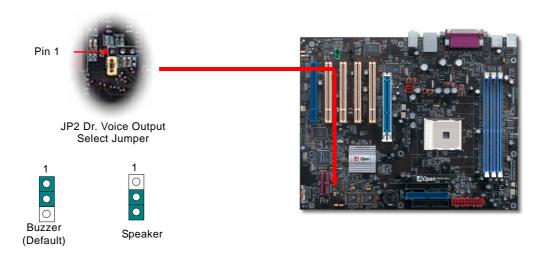

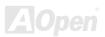

#### Online Manual

#### JP14 Clear CMOS Data Jumper

You can clear CMOS to restore system default setting. To clear the CMOS, follow the procedures below.

- **1.** Turn off the system and unplug the AC power.
- 2. Remove ATX power cable from connector PWR2.
- 3. Locate JP14 and short pins 2-3 for a few seconds.
- 4. Return JP14 to its normal setting by shorting pin 1 & pin 2.
- 5. Connect ATX power cable back to connector PWR2.

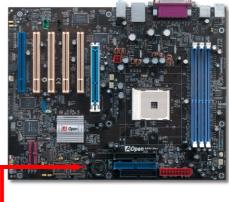

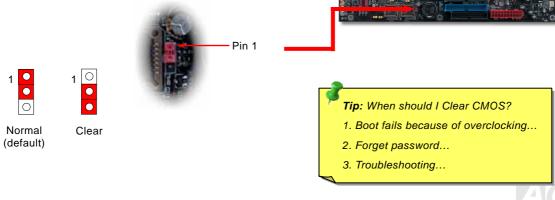

#### JP28 KB/Mouse Wake-up Jumper

This motherboard provides keyboard / mouse wake-up function. You can use JP28 to enable or disable this function, which could resume your system from suspend mode with keyboard or mouse installed. The factory default setting is set to "Disable" (1-2), and you may enable this function by setting the jumper to pin2-3.

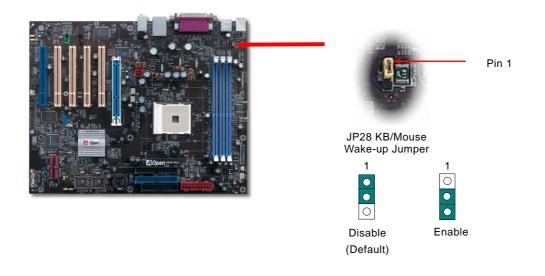

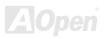

Online Manual

#### Online Manual

#### **STBY LED**

STBY LED is AOpen's considerate design that aims at providing you friendly system information. The STBY LED will light up when power is provided to the motherboard. This is a convenient indication for you to check the system power status in many circumstances such as power on/off, stand-by mode and RAM power status during Suspend to RAM mode.

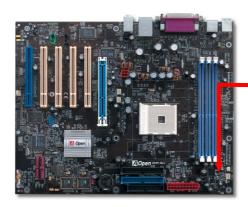

System Power LED

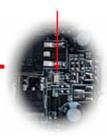

**Warning:** Do not install or remove the DIMM module or others devices when the STBY LED lights on.

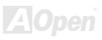

#### Online Manual

#### AGP Protection Technology and AGP LED

With the outstanding R&D ability of AOpen and its specially developed circuit, this model implements a blend new technology to protect your motherboard from being damaged by over-voltaging of AGP card. When AGP Protection Technology is implemented, this motherboard will automatically detect the voltage of AGP card and prevent your chipsets from being burnt out. Please note that if you install a AGP card with 3.3V, which is not supported, the AGP LED on the motherboard will light up to warn you the possible damage of the exceeding voltage. You may contact your AGP card vendor for further support.

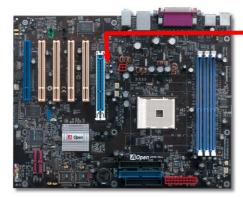

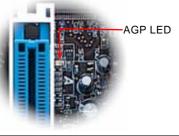

**Warning:** It is strongly recommended not to install a 3.3V AGP card, which is not supported. When you do so, the AGP LED on the motherboard will light up to warn you the possible damage.

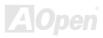

#### AK39 Max / AK39-L / AK39-N

#### Online Manual

#### **Battery-less and Long Life Design**

This Motherboard implements <u>Flash ROM</u> and a special circuit that allows you to save your current CPU and CMOS Setup configurations without using the battery. The RTC (real time clock) can also keep running as long as the power cord is plugged. If you lose your CMOS data by accident, you can just reload the CMOS configurations from Flash ROM and the system will recover as usual.

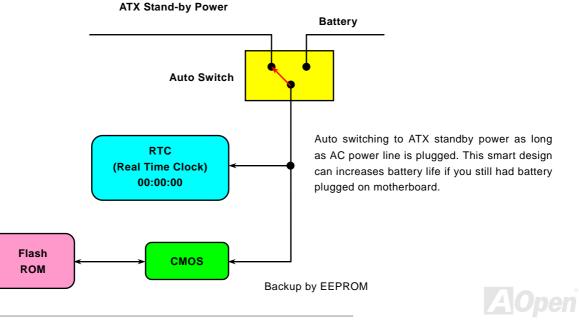

#### Online Manual

#### **Resetable Fuse**

Traditional motherboard has fuse for Keyboard and USB port to prevent over-current or shortage. These fuses are soldered onboard that user cannot replace it when it is damaged (did the job to protect motherboard), and the motherboard remains malfunction.

With expensive Resetable Fuse, the motherboard can resume back to normal function after fuse had done its protection job.

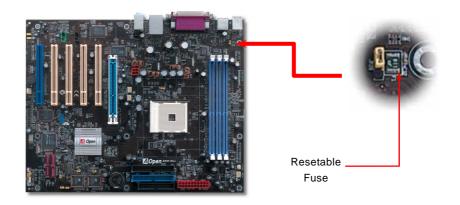

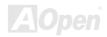

#### Online Manual

#### 3300 µ F Low ESR Capacitor

The quality of low ESR capacitor (Low Equivalent Series Resistance) during high frequency operation is very important for the stability of CPU power. The idea of where to put these capacitors is another know-how that requires experience and detail calculation.

Not only that, this motherboard implements  $3300 \,\mu$  *F* capacitor, which is much larger than normal capacitor (1000 or  $1500 \,\mu$  *F*) and it provides better stability for CPU power.

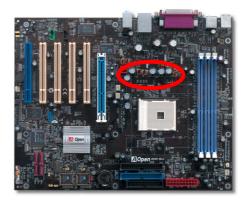

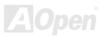

#### Online Manual

The power circuit of the CPU core voltage must be checked to ensure system stability for high speed CPUs (such as the new Pentium III, or when overclocking). A typical CPU core voltage is 2.0V, so a good design should control voltage between 1.860V and 2.140V. That is, the transient must be below 280mV. Below is a timing diagram captured by a Digital Storage Scope, it shows the voltage transient is only 143mv even when maximum 60 current is applied.

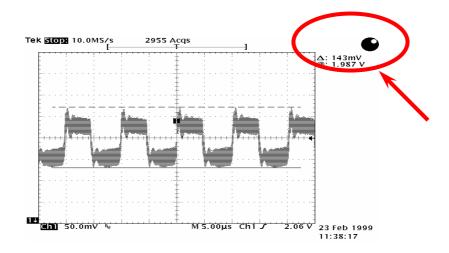

Note: This diagram for example only; it may not exactly be the same motherboard.

#### Online Manual

#### AK89 Max / AK89-L / AK89-N

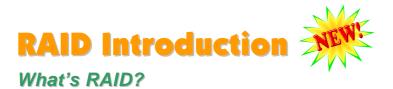

Two major challenges facing the storage industry today are keeping pace with the increasing performance demands of computer systems by improving disk I/O throughput and providing data accessibility in the face of hard disk failures.

The idea of RAID (Redundant Array of Independent Disks) was first introduced by David A. Patterson, Garth Gibson and Randy H. Katz at the University California at Berkeley in 1988. RAID is a purpose of storing the same data in different places on multiple hard disks and improves storage subsystem performance. The advantage of RAID is to provide better throughput performance and/or data fault tolerance. Better performance is accomplished by sharing the workload in parallel among multiple physical hard drives. Fault-tolerance is achieved through data redundant operation where if one (or more) drive fails or has a sector failure, a mirrored copy of the data can be found on another drive(s).

A RAID appears to the operating system to be a single logical hard disk. The RAID controller manages how the data is stored and accessed across the physical and logical arrays. The RAID controller help users to ensure that the operating system only sees the logical drives and users do not need to worry about managing the complicated schema.

For optimal performance results, select identical hard drives to install in disk arrays. The drives' matched performance allows the array to function better as a single drive.

*Warning:* The Serial ATA RAID function can be supported under *Windows XP* and *Windows*.*Net* environments.

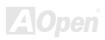

#### What are the RAID levels?

#### Striping / Span (RAID 0)

RAID level 0, which is the fastest drive array you can have, is a performance-oriented disk mapping method. The data in this array gets written across a stripe or different disks for a faster transfer. This technique has striping but no redundancy of data. It offers the best performance but no fault-tolerance. Reads and writes sector of data interleaved between multiple drives. When any disk member fails, it affects the entire array. Performance is better than a single drive since the workload is balanced between the array members. This array type is for high performance systems. Identical drives are recommended for performance as well as data storage efficiency. The disk array data capacity is equal to the number of members times the smallest member capacity. For example, one 40GB and one 60GB drives will form an 80GB (40GBx2) disk array.

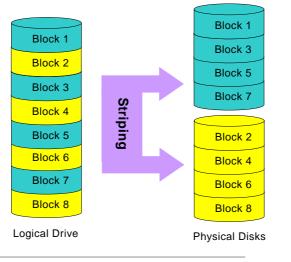

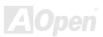

#### If one of the mirrored drives suffers a mechanical failure or does not

respond, the remaining drive will continue to serve and provide correct data. If one drive has a physical sector error, the mirrored drive will continue to function.

Due to redundancy, the drive capacity of the array is half the total drive capacity. For example, two 40GB drives that have a combined capacity of 80GB would have 40GB of usable storage. With drives of different capacities, there may be unused capacity on the larger drive. RAID 1 increases cost as it takes twice as much hard drives to build our arrays.

## AK89 Max / AK89-L / AK89-N

RAID level 1 uses at least two duplicate hard drives and store the exact same blocks of information between them. This is the slowest form of

fault tolerance because the data has to be replicated onto two disks at

the same time. However, this is the simplest way to provide high

Mirroring (RAID 1)

reliability.

#### Online Manual

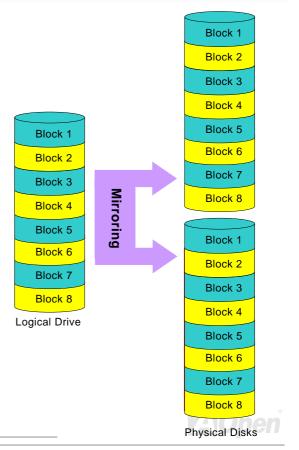

#### Online Manual

#### Striping with Mirroring (RAID 0+1)

As the name would suggest, RAID 0+1 is striping and mirroring combined. This RAID combines the best of both RAID 0 and RAID 1. It takes a Disk stripe using two disks, and mirrors it to another set of disks for fault tolerance. Data is stripped across several disks, each disk has partner with exactly the same data on it. You get the benefits of fast data access as in RAID 0, with the fault tolerance of RAID 1. This configuration provides optimal speed and reliability. You need double the number of disks as a RAID 0, half for each side of the mirror. At least 4 hard disks are needed while performing RAID 0+1. There is other RAID configurations in addition to those described here, but these are the types most commonly used in the industry.

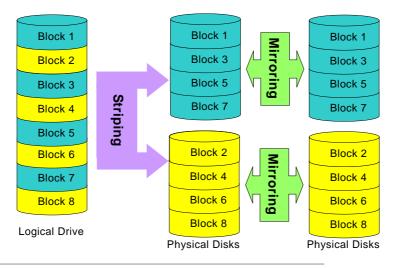

#### Online Manual

#### **HDD Capacity of RAID Levels**

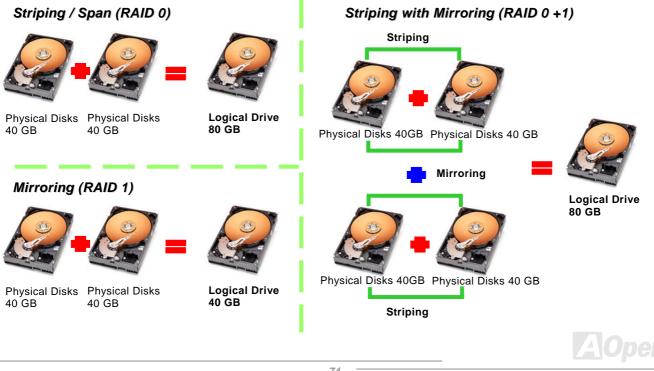

# Serial ATA RAID for Silicon Image

With the latest chipsets implemented, Silicon Image Sil3114 provides RAID 0, RAID 1 and RAID 0+1 function for the Serial ATA hard disks. You may use RAID Configuration Utility to setup your disk array.

#### **RAID Configuration Utility**

In order to make sure your system can recognize and operate Serial ATA RAID device smoothly, we have to enter RAID BIOS Setting Utility to do some configuration. After finishing the BIOS setup and reboot, you will see [Press <Ctrl-S> or <F4> to enter RAID Utility] about half way through the boot up. When you enter, you will be presented with a screen as shown below. You can use this utility to create or delete your disk arrays.

| reate RAID set<br>elete RAID set<br>ebuild Raid1 set<br>esolve Conflicts<br>ow Level Format<br>ogical Drive Info |                     | Press "Enter" to create<br>RAID set |
|----------------------------------------------------------------------------------------------------|---------------------|-------------------------------------|
| HYSICAL DRIVE<br>Maxtor 6Y060M0<br>Maxtor 6Y060M0<br>WDC WD1200JD-00FYB0<br>WDC WD1200JD-00FYB0                  | 58644MB<br>114473MB | AL DRIVE                            |

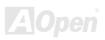

Online Manual

# **PHOENIX-AWARD BIOS**

System parameters can be modified by going into <u>BIOS</u> Setup menu, this menu allows you to configure the system parameters and save the configuration into the 128 bytes CMOS area, (normally in the RTC chip or in the main chipset).

The Phoenix-Award BIOS<sup>™</sup> that installed in the <u>Flash ROM</u> of the motherboard is a custom version of an industry standard BIOS. The BIOS provides critical low-level support for standard devices such as hard disk drives, serial and parallel ports.

AOpen's R&D engineering team had optimized most BIOS setting of this motherboard. But, the default setting of BIOS still can't fine-tune the chipset controlling entire system. Hence, the rest of this chapter is intended to guide you through the process of configuring your system using setup.

Currently there are two kinds of beep sound when system fails to boot at POST. The first type of beep sound consists of a single long beep and two short beeps, indicating a video error has failed BIOS from initializing video screen for displaying any additional information. The 2<sup>nd</sup> type of beep sound is a single long beep that beeping repeatedly, signaling a DRAM error has occurred. You may look over the indicated error according to different beep significances.

To enter to BIOS setup menu, press <Del> when <u>POST (Power-On Self Test)</u> screen is shown on your monitor.

**Note:** Because the BIOS code is the most often changed part of the motherboard design, the BIOS information contained in this manual may be different with actual BIOS that come with your motherboard.

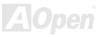

#### How To Use Phoenix-Award<sup>™</sup> BIOS Setup Program

Generally, you can use the arrow keys to highlight items that you want to choose, then press <Enter> key to select, and use the <Page Up> and <Page Down> key to change setting value. You also can press <F1> key for help and press <Esc> key to quit Phoenix-Award<sup>™</sup> BIOS setup program. The following table provides details about how to use keyboard in the Phoenix-Award<sup>™</sup> BIOS setup program. By the way, all products of AOpen also provides a special function in the BIOS setup, you can press <F3> key selecting preferred menu language to display.

| Кеу            | Description                                           |  |
|----------------|-------------------------------------------------------|--|
| Page Up or +   | Changing setting to next value or increase the value. |  |
| Page Down or - | Changing setting to previous value or decrease value. |  |
| Enter          | Select the item.                                      |  |
| Esc            | 1. In main menu: Quit and don't save any change.      |  |
|                | 2. In sub menu: Exit current menu to main menu.       |  |
| Up Arrow       | Highlight previous item.                              |  |
| Down Arrow     | Highlight next item.                                  |  |
| Left Arrow     | Move the light bar to left side of menu.              |  |
| Right Arrow    | Move the light bar to right side of menu.             |  |
| F6             | Load Setup Default setting value from CMOS.           |  |
| F7             | Load turbo setting value from CMOS.                   |  |
| F10            | Save changed setting and exit setup program.          |  |

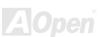

#### How To Enter BIOS Setup

Del

After you finish the setting of jumpers and connect correct cables. Power on and enter the BIOS Setup, press <Del> during\_ <u>POST (Power-On Self Test)</u>. Choose "Load Setup Defaults" for recommended optimal performance.

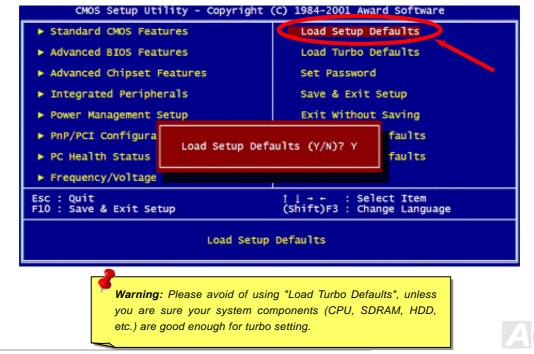

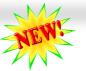

#### **BIOS Upgrade under Windows environment**

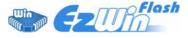

With outstanding R&D ability of AOpen, we now bring you a whole new BIOS Flash wizard ---- EzWinFlash. With an eye to users convenience, EzWinFlash combines the BIOS binary code and flash module together, so the only thing you have to do is just clicking on the

utility you downloaded from web and let it helps you complete the flash process automatically. EzWinFlash detects your motherboard and checks the BIOS version cleverly to prevent your system from any possible failure. Moreover, EzWinFlash has been taken into consideration to go with any windows platform you might be using, no matter if you're using Windows 95/98, 98SE/ME, NT4.0/2000, or even the latest Windows XP.

In the meanwhile, in order to provide a much more user-friendly operating environment, AOpen EzWinFlash is natively designed to have multi-language function to provide easier way for users' usage in changing BIOS setting.

|                     | ROM Information<br>ntel E82802AB /3.3V (4Mb) | CheckSum : F1A9H<br>Option | Start Flash |
|---------------------|----------------------------------------------|----------------------------|-------------|
| Curren              | t BIOS Information                           | Clear PnP Area             |             |
| Model Name          | AX3SPlus                                     | 🗖 Clear DMI Area           |             |
| BIOS Version        | R1.09                                        | Clear CMOS                 | Save BIOS   |
| Release Date        | Oct.09.2001                                  | Language                   | 8 <b></b>   |
| New                 | BIOS Information                             | • English                  | About       |
| Model Name AX3SPlus |                                              | C German                   |             |
| BIOS Version        | R1.09                                        | C Chinese-BIG5             |             |
| Release Date        | Oct.09.2001                                  |                            | Exit        |
|                     | Message                                      |                            |             |

**Caution:** By updating your motherboard, you are taking a risk of BIOS flash failure. If your motherboard is working stable, and there are no major bugs that had been fixed by a latter BIOS revision, we recommend that you DO NOT try to upgrade your BIOS.

If you intent on upgrading, PLEASE BE SURE to get the right BIOS revision for the right motherboard model to avoid any possibility failure.

Note: The model name on this BIOS picture is for reference only. It may not be the exact model name.

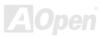

Online Manual

#### Online Manual

You may accomplish BIOS upgrade procedure with EzWinFlash by the following steps, and it's STRONGLY RECOMMENDED to close all the applications before you start the upgrading.

- 1. Download the new version of BIOS package zip file from AOpen official web site. (ex: http://english.aopen.com.tw/)
- 2. Unzip the download BIOS package (ex: WAK89MAX102.ZIP) with WinZip (<u>http://www.winzip.com</u>) in Windows environment.
- 3. Save the unzipped files into a folder, for example, WAK89MAX102.EXE & WAK89MAX102.BIN.
- 4. Double click on the WAK89MAX102.EXE, EzWinFlash will detect the model name and BIOS version of your motherboard. If you had got the wrong BIOS, you will not be allowed to proceed with the flash steps.
- 5. You may select preferred language in the main menu, then click [Start Flash] to start the BIOS upgrade procedure.
- 6. EzWinFlash will complete all the process automatically, and a dialogue box will pop up to ask you to restart Windows. You may click [YES] to reboot Windows.
- 7. Press <Del> at POST to enter BIOS setup, choose "Load Setup Defaults", then "Save & Exit Setup". Done!

#### It is strongly recommended NOT to turn off the power or run any application during FLASH PROCESS.

**Warning:** The new BIOS upgrade will permanently replace your original BIOS's settings when flashing. You may need to reconfigure your BIOS setting so that your system can go back to work as normal.

#### Online Manual

### AK89 Max / AK89-L / AK89-N

**B B C** 

## WinBIOS Utility (for AK89 Max only)

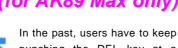

punching the DEL key at a good timing during POST

(Power-On-Self-Test) screen to get into the BIOS, which is inconvenient and clumsy. From now on, AOpen provides an easier way to configure your BIOS. WinBIOS is a customized utility for running exclusively on AOpen motherboards, which allows you to setup your BIOS under Windows environment. Designed with traditional-BIOS-alike interface, you may adjust BIOS parameter with clear descriptions for each item.

WinBIOS is natively designed with multi-language support. There are various widely-use languages provided on our website for your downloading, which also helps to prevent wrong settings caused by misunderstanding of the languages. The only thing you have to do is to visit our official website and download your respective language pack (of few KB size), then double-click on it to activate the support with your chosen language.

| CMOS Setup Utility                                |
|---------------------------------------------------|
| Load Setup Defaults                               |
| Load Turbo Defaults                               |
| Set Password                                      |
| Save & Exit Setup                                 |
| Exit Without Saving                               |
| Load EEPROM Defaults                              |
| Save EEPROM Defaults                              |
| ▶ Credits                                         |
| ↑↓→← : Select Item<br>(Shift)F3 : Change Language |
| Hard Disk Type                                    |
|                                                   |

Moreover, with high scalability, either for newly bought motherboard or the latest BIOS version with new function, you don't have to re-install the whole program again and again. All you have to do is to grab the latest profile from our website, simply double-click on it as well to support the latest version of your BIOS. You don't have to spend any extra effort to have your motherboard supported by WinBIOS.

81

#### AK39 Max / AK39-L / AK39-N

#### **Function keys:**

It's definitely easy to handle WinBIOS as if you're using traditional BIOS setting. Users can use the arrow keys such as to move around the items in WinBIOS screen. And use PGUP PGDN, "+" or "-" to change the setting value if they are available. Press ESC to get back to the previous screen. Furthermore, the hotkeys shown in the table may help you and save your time. Some settings may not come into effect until you reboot your system.

*Caution:* After updating your BIOS, please remember to update WinBIOS profile as well. If the upgraded BIOS version is newer than WinBIOS profile, WinBIOS will not be able to launch and a dialog box with error message will pop up. This verification is designed on purpose to protect your BIOS from damaged by wrong profile version.

For the latest WinBIOS profile and language pack modules, you may find them from AOpen official web site as shown below:

(http://english.aopen.com.tw/tech/download/WinBIOS/default.htm)

| Hotkey | Function Description                         |
|--------|----------------------------------------------|
| F1     | Get help description.                        |
| F2     | Item Help                                    |
| F3     | Changing menu language.                      |
| F5     | Load previous setting                        |
| F6     | Load setup default setting                   |
| F7     | Load turbo setting                           |
| F10    | Save changed setting and exit setup program. |
| F12    | Full Screen / Normal Mode                    |

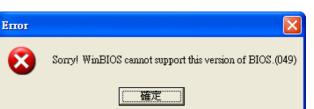

**Note**: Due to BIOS versions are updated in an extremely fast speed, it's strongly recommended to download the latest BIOS version and WinBIOS profile from our website upon receipt of the motherboard.

#### Online Manual

#### Online Manual

#### Open JukeBox Player (for AK89 Max only)

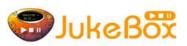

Here we are pleased to provide you a brand-new powerful interface—Open JukeBox. Without any cost you can have your PC turn into a fashionable CD player! This latest Open JukeBox motherboard aims at helping you directly operate your CD player on the PC without any hassle of entering Windows operation system.

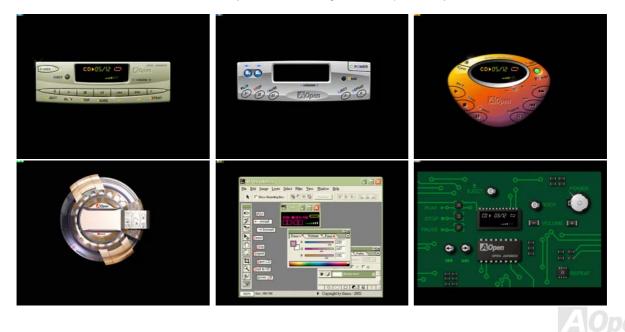

#### Online Manual

#### How Your Open JukeBox Works

The operation of Open JukeBox Player is the same as other CD players. By pressing specific keys on the keyboard you will find playing Open JukeBox Player couldn't be easier than the traditional CD Players. Below is the function description of respective buttons.

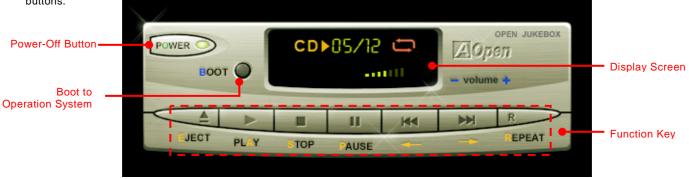

**Power**: Pressing **O**, to directly power off your computer with no hassle of entering Windows Operation System.

- **Boot**: Pressing <u>B</u>, to intelligently boot to Windows Operation System for you.
- Play: Pressing <u>A</u>, to start playing CD music.
- **Stop**: Pressing <u>S</u>, to stop the music playing.
- Pause: Pressing <u>P</u>, to pause the music playing temporarily.
- **Eject**: Pressing <u>E</u>, to eject CD tray for you to change CD disc.
- **Repeat**: Like other CD Players, pressing <u>**R**</u>, to shift the repeat mode.
- **Volume +/-:** Pressing + or to adjust the volume of playing music.

**Rewind/Forward** ← / →: Pressing **arrow keys**, to rewind or forward the music.

**Note:** Though some of the latest version of Windows support "Digital Audio" through IDE bus. However, in order to use Open Jukebox player, which is driven under BIOS, it is a **MUST** to insert audio cable to CD-IN connector on the motherboard.

#### Your Open JukeBox Settings in BIOS

There are three Open JukeBox settings in BIOS as follows.

| Pł                                                                                                    | oenix - AwardBIOS CMOS S<br>Advanced BIOS Feat |          | ility                                               |
|----------------------------------------------------------------------------------------------------|------------------------------------------------|----------|-----------------------------------------------------|
| Virus Warning                                                                                                    | Disabled                                       | 4        | Item Help                                           |
| CPU L1 & L2 Cache<br>Quick Power On Se<br>First Boot Device<br>Second Boot Devic                                                                                                  | CDROM                                          |          | Menu Level ►                                        |
| Third Boot Device                                                                                                    | Enter AOpen CD Player                          |          |                                                     |
| Boot Other Device<br>Swap Floppy Drive<br>Boot Up Floppy Se<br>Boot Up NumLock S<br>Typematic Rate Se<br>X Typematic Delay (<br>Security Option<br>APIC Mode<br>MPS Version Contr | Auto<br>Press Insert Key<br>CD Player          | []       |                                                     |
|                                                                                                    | †↓:Move ENTER:Accept E                         | SC:Abort | :                                                   |
| Show Logo On Scree                                                                                                    | en Enabled                                     | •        |                                                     |
|                                                                                                    |                                                |          | SC:Exit F1:General Help<br>faults F7:Turbo Defaults |

Auto: The default setting is "Auto" with which the Open JukeBox will automatically check the CD player every time you power on. The Open JukeBox will automatically be launched when it detects a music CD in your CD player.

<u>Press Insert Key</u>: Choosing this setting will allow a reminder message popped up on the screen during BIOS POST. It reminds you of pressing "Ins" key on your keyboard to start Open JukeBox Player; otherwise the system will launch the Windows Operation System.

<u>CD Player</u>: Choosing this setting allows the system to launch Open JukeBox Player every time you power on. However, by pressing **B** on your keyboard the Windows Operation System will be launched.

#### Online Manual

#### Your Open JukeBox EzSkin

Except these powerful functions above, Open JukeBox Player is also equipped with another fancy feature for you to change its

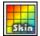

"skin". You can download as many skins as you want from AOpen Website, and changing them whenever you want by using this useful utility – **EzSkin** – which may also be downloaded from our website.

Even more, you may design your own skins with innovative idea and sharing them to users around the world by uploading to our website. For further technical information, we welcome you to visit our website at <a href="http://english.aopen.com.tw/tech/download/skin">http://english.aopen.com.tw/tech/download/skin</a>

| 🔜 EzSkin                                                                        | ×                                  |
|---------------------------------------------------------------------------------|------------------------------------|
|                                                                                 |                                    |
| Motherboard Name<br>BIOS Space Remain<br>Image File Name<br>Size after compress | AX4G Pro<br>18448 Βγtes (18.02 KB) |
| C Vivid BIOS Ski                                                                | n 💿 Open JukeBox Skin              |
| Load Image Change                                                               | Skin About Exit                    |

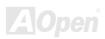

#### Online Manual

# AK89 Max / AK89-L / AN Vivid BIOS technology

Have you been fed up with the conservative and immutable POST screen? Let's rule out the tradition idea that POST screen are stiff and frigid, and let AOpen show you the newly developed VividBIOS to experience the lively vivid colorful POST screen!

Unlike earlier graphic POST screen which could occupy the whole screen and mask text information during POST, AOpen VividBIOS deals with graphics and texts separately, and makes them running simultaneously during POST. With this innovative design, VividBios now brings you a beautiful and sleek 256 colors screen without missing any important information shown on POST screen.

In addition, the limited space of BIOS ROM is another big issue. When all of the traditional BIOS can only show space-consuming and uncompressed Bitmap, AOpen has considerately tuned the BIOS to next generation, to recognize the smaller-sized GIF format and even dynamic-showing GIF animation.

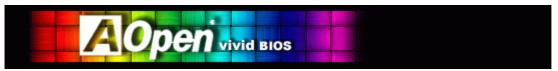

Vivid BIOS shares the same fundamental technology with Open JukeBox CD Player, you may use the same EzSkin utility to

change your Vivid BIOS screen or to download your favorite Open JukeBox skin. If you see this little logo your model name on the BIOS download page, <u>http://english.aopen.com.tw/tech/download/skin</u>, it is assured that your motherboard supports this innovative feature!

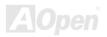

# **Driver and Utility**

There are motherboard drivers and utilities included in AOpen Bonus CD. You don't need to install all of them in order to boot your system. But after you finish the hardware installation, you have to install your operation system first (such as Windows XP) before you can install any drivers or utilities. Please refer to your operation system's installation guide.

#### Auto-run Menu from Bonus CD

You can use the auto-run menu of Bonus CD. Choose the utility and driver and select model name.

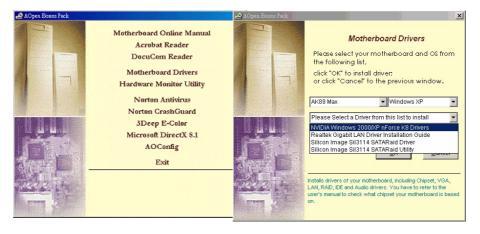

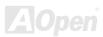

#### Online Manual

#### Installing NVIDIA Windows nForce Drivers

You can install NVIDIA Windows nForce drivers from the Bonus Pack CD auto-run menu.

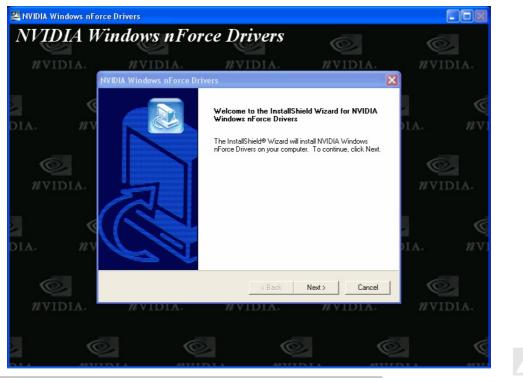

#### Online Manual

#### Installing LAN Driver (for AK89 Max and AK89-L)

This motherboard comes with RealTek RTL8110S controller on board, which is a highly-integrated Platform LAN connect device providing 10/100/1000 Mbps Ethernet for office and home use.

#### Windows 98 installation guide

1. Open the Device Manager and check if there is a "PCI Ethernet Controller" in "Other devices"

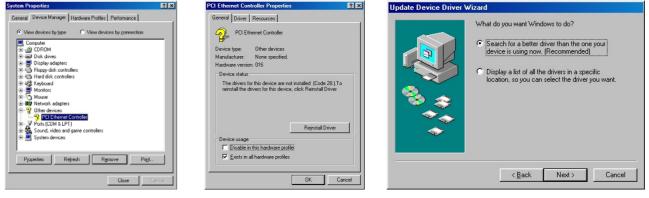

- 2. Insert the supplied "Bonus CD "
- 3. Double click "PCI Ethernet Controller "
- 4. Click "Reinstall Driver" in the General Tab.
- 5. Select "Search for a better driver than the one your device is using now. (Recommended)"

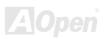

#### Online Manual

6. Select "Specify a location", and type "G:\Driver\LAN\RTL8100S-32\Win98" in the text box that appears. Press "Next".

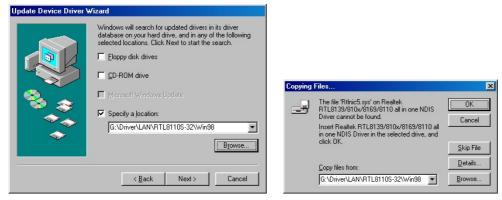

- 7. System will ask you to provide the file path for loading driver, please type "G:\Driver\LAN\RTL8100S-32\Win98" in the text box that appears. Press "OK".
- 8. System will ask you to insert "Windows 98 CD-ROM"

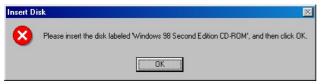

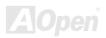

### AK39 Max / AK39-L / AK39-N

#### Online Manual

#### 9. Driver installed.

| Update Device Driver V | √izard                                                                         |                                           |
|------------------------|--------------------------------------------------------------------------------|-------------------------------------------|
|                        | Realtek RTL8169/8110 Family Gigabit Ethernet<br>NIC                            |                                           |
|                        | Windows has finished installing an updated driver for your<br>hardware device. |                                           |
|                        |                                                                                | System Settings Change                    |
|                        | < Back Finish Cancel                                                           | Do you want to restart your computer now? |

#### 10. Restart computer.

#### 11. Confirming Windows 98 Installation

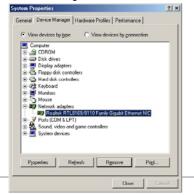

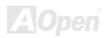

#### Online Manual

#### Windows ME installation guide

1. Open the Device Manager and check if there is a "PCI Ethernet Controller" in "Other devices".

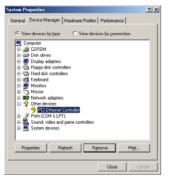

- 2. Insert the supplied "Bonus CD"
- 3. Double click "PCI Ethernet Controller"
- 4. Click "Reinstall Driver" in the General Tab.

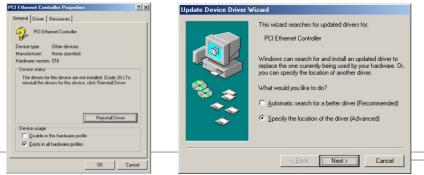

### AK39 Max / AK39-L / AK39-N

#### Online Manual

- 5. Select "Specify the location of the driver (Advanced)"
- 6. Choose "Search for a better driver than the one your device is using now. (Recommended)", then Select "Specify a location", and type "G:\Driver\LAN\RTL8100S-32\WinME" in the text box that appears. Press "Next".

| Update Device Driver W | izard                                                                                                    | Update Device Driver V | ₩izard                                                                                                    |
|------------------------|----------------------------------------------------------------------------------------------------|------------------------|----------------------------------------------------------------------------------------------------|
|                        | Windows will now search for updated drivers in its driver<br>database and in any of the following locations. |                        | Realtek RTL8163/8110 Family Gigabit Ethernet<br>NIC<br>Windows has finished installing an updated driver for your<br>hardware device. |
|                        | < <u>B</u> ack Next> Cancel                                                                                  |                        | < Back Finish Cancel                                                                                                    |

- 7. Driver installed.
- 8. Restart computer.
- 9. Confirming Windows ME Installation.

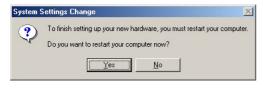

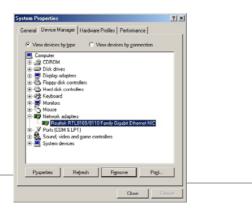

#### Online Manual

#### Windows 2000 installation guide

1. Open the Device Manager and check if there is a "Ethernet Controller" in "Other devices"

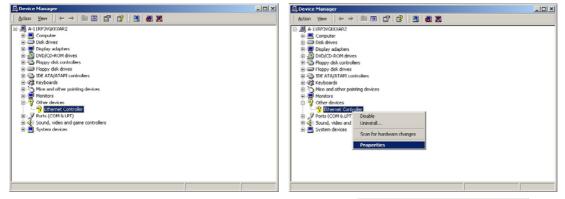

- 2. Insert the supplied "Bonus CD"
- 3. Right click "Ethernet Controller ", and then select "Properties".
- 4. Click "Reinstall Driver" in the General Tab.

| Ethernet ( | Controller Prope                                                                                                    | rties                                   | ? ×    |  |  |
|------------|----------------------------------------------------------------------------------------------------|-----------------------------------------|--------|--|--|
| General    | Driver   Resource                                                                                                    | es                                      |        |  |  |
| 2          | Ethernet Controll                                                                                                    | и                                       |        |  |  |
|            | Device type:                                                                                                    | Other devices                           |        |  |  |
|            | Manufacturer:                                                                                                    | Unknown                                 |        |  |  |
|            | Location                                                                                                    | Location 7 (PCI bus 0, device 13, funct | ion 0) |  |  |
| The        | Device status The drivers for this device are not installed. (Code 20) To reinstall the drivers for this device, click Reinstall Driver. |                                         |        |  |  |
|            |                                                                                                    | Rejnstal Driver                         |        |  |  |
| Device     |                                                                                                    |                                         |        |  |  |
| Use th     | is device (enable)                                                                                                    |                                         |        |  |  |
|            |                                                                                                    | Close                                   | ancel  |  |  |

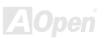

#### Online Manual

- 🗆 🗵

#### 5. Select "Search for a suitable driver for my device (recommended)"

| Upgrade Device Driver Wizard                                                                                                    | Upgrade Device Driver Wizard                                                                                                    |                                                            |
|----------------------------------------------------------------------------------------------------|----------------------------------------------------------------------------------------------------|------------------------------------------------------------|
| Install Hardware Device Drivers<br>A device driver is a software program that enables a hardware device to work with<br>an operating system. | Locate Driver Files<br>Where do you want Windows to search for driver files?                                                                                                    |                                                            |
| This wizard upgrades drivers for the following hardware device:                                                                              | Search for driver files for the following hardware device:                                                                                                    |                                                            |
| Ethernet Controller                                                                                                    | Ethernet Controller                                                                                                    |                                                            |
| Upgrading to a newer version of a device driver may add functionality to or improve the<br>performance of this device.                       | The wizard searches for suitable drivers in its driver database on your computer and in<br>any of the following optional search locations that you specify.<br>To start the search, click Next. If you are searching on a floppy disk or CD-ROM drive,<br>insert the floppy disk. of D before clicking Next. | Upgrade Device Driver Wizard                               |
| What do you want the wizard to do?                                                                                                    | Optional search locations:                                                                                                    | Insert the manufacturer's installation disk into the drive |
| <ul> <li>Search for a suitable driver for my device (recommended)</li> </ul>                                                                 | Floppy disk drives                                                                                                    | Cancel                                                     |
| C Display a list of the known drivers for this device so that I can choose a specific                                                        | CD-ROM drives                                                                                                    |                                                            |
| driver                                                                                                    | Specify a location                                                                                                    |                                                            |
|                                                                                                    | Microsoft Windows Update                                                                                                    |                                                            |
|                                                                                                    |                                                                                                    | Copy manufacturer's files from:                            |
| < Back Next > Cancel                                                                                                    | < Back Cancel                                                                                                    | G:\Driver\LAN\RTL81105-32\Wn2000                           |

- 6. Select "Specify a location", and then click "Next".
- 7. Type "G:\Driver\LAN\RTL8100S-32\Win2000" in the text box that appears. Press "OK".
- 8. Driver installed.
- 9. Confirming Windows 2000 Installation.

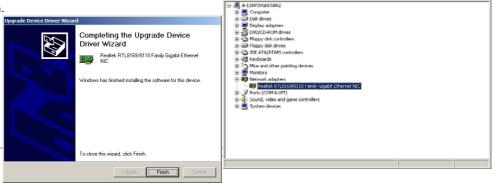

🖳 Device Manager

Action Yew ← → 📾 🖬 😭 😭 💐 😹 💥

#### Online Manual

#### Windows XP installation guide

1. Open the Device Manager and check if there is a "Ethernet Controller" in "Other devices"

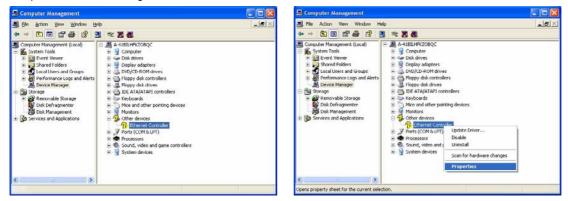

- 2. Insert the supplied "Bonus CD"
- 3. Right click "Ethernet Controller ", and then select "Update Driver".
- 4. Select "Install from a list or specific location (Advanced)", and then click "Next".

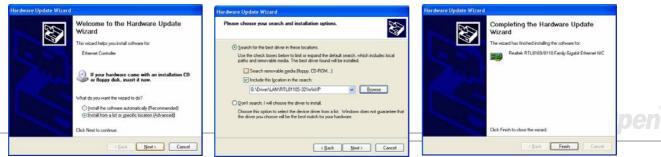

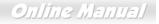

- 5. Choose "Search for the best driver in these locations", and then select "Include this location in the search:" Type "G:\Driver\LAN\RTL8100S-32\WinXP" in the text box that appears. Press " Next ".
- 6. Driver installed.
- 7. Confirming Windows XP Installation.

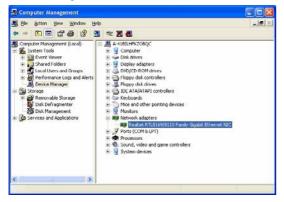

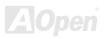

#### Online Manual

#### Windows NT installation guide

1. In the Control Panel, double-click the Network icon. When the Network window opens, select the Adapters tab.

| Network                                                                           | Select Network Adapter                                                                                                    |          |
|-----------------------------------------------------------------------------------|----------------------------------------------------------------------------------------------------|----------|
| Nderhilosalon   Services   Protocols   Adapters   Bindings  <br>Network Adapters: | Click the Network Adapter that matches your hardware, and then<br>click OK. If you have an installation disk for this component, click<br>Have Disk.                                                                                                    |          |
| Lodes Henove Biopedes Update                                                      | Network Adapter:    Som 3Com 3C508 ISA 16-bit Ethernet Adapter   Som Etherlink III Adapter (also II/16 and II/16 TP)  Som Etherlink III ISA/PCMCIA Adapter  Som Etherlink III FCI Bus-Master Adapter (3C590)  Som Etherlink II/CE therlink IS FT Adapter (3C590)  Part Som Etherlink IS/Etherlink 16 TP Adapter  Part Som Etherlink IS/Etherlink 16 TP Adapter  Part Som Etherlink IS/Etherlink 16 TP Adapter  Part Som Etherlink IS/Etherlink 16 TP Adapter  Part Som Etherlink IS/Etherlink IS TP Adapter  Part Som Etherlink IS/Etherlink IS/Etherlink IS/Etherline (SC590)  Part Som Etherlink IS/Etherline (SC590)  Part Som Etherlink IS/Etherline (SC590)  Part Som Etherlink IS/Etherline (SC590)  Part Som Etherline (SC590)  Part Som Etherline | data 🗖 🗖 |
| l                                                                                 | E Have Disk                                                                                                    |          |
| Close                                                                             | OK Cancel G:\Driver\LAN\RTL8110S-32\Winnt4                                                                                                    |          |

- 2. Click "Add" to install a new adapter. All previously installed drivers are listed under Network Adapters.
- 3. When the Select Network Adapter window opens, click "Have Disk"....
- 4. When prompted, insert the BONUS CD, type the path "G:\Driver\LAN\RTL8100S-32\Winnt4" to the driver, and click "OK".

| Select OEM Option                                |                                                                                                    |
|--------------------------------------------------|----------------------------------------------------------------------------------------------------|
| Realtek RTL8169/8110 Family Gigabit Ethernet NIC | Network Settings Change       Image: Change         You must shut down and restart your computer before the new settings will take effect.         Do you want to restart your computer now? |
| OK Cancel <u>H</u> elp                           |                                                                                                    |

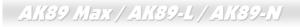

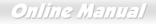

- 5. With "Realtek RTL8169/8110 Family Gigabit Ethernet NIC" highlighted in the Select OEM Option window, click "OK".
- 6. Restart computer.
- 7. Confirming Windows NT Installation.

| etwork            |                  |                     | Ŷ×      |
|-------------------|------------------|---------------------|---------|
| Identification Se | vices Protocol   | Adapters Bind       | ings    |
| Network Adapter   | r:               |                     |         |
| III) Realtek.     | RTL8163/8110 F   | amiy Gigabit Ether  | net NIC |
| Add               | <u>R</u> emove   | Properties          | ∐pdate  |
| Item Notes:       |                  |                     |         |
| Reakek RTL816     | :9/8110 Family G | igabit Ethernet NIC | ;       |
|                   |                  | ОК                  | Cancel  |

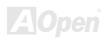

#### Online Manual

#### Installing LAN Driver (for AK89-N)

This motherboard comes with Realtek RTL8100C controller on board, which is a highly integrated Platform LAN connecting device providing 10/100 Mbps Ethernet for office and home use. For Windows 98, Windows ME, Windows 2000 and Windows XP, you can install the LAN driver from the Bonus Pack CD auto-run menu.

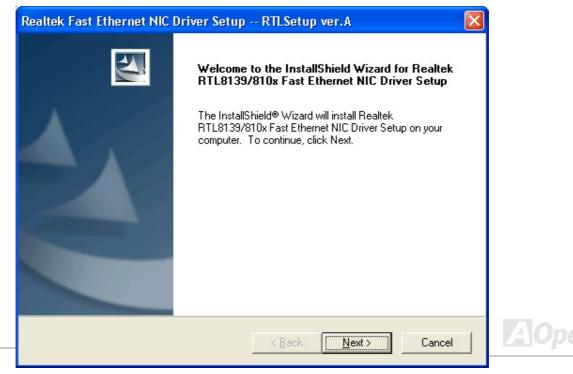

Online Manual

#### Installing LAN Driver in Windows 95(Golden version) / Win95A / OSR2 / Windows NT 4.0

Installing driver procedure on Microsoft Windows 95(Golden version), Win95A and OSR2

-----

1. Ask you to select which driver you want to install, select "Driver from disk provided by hardware manufacturer".

2. Specify the setup file pathname

[CD-ROM]:\Driver\LAN\RTL8100\Windows\95\WIN95A (for Windows 95 and Win95A) or

[CD-ROM]:\Driver\LAN\RTL8100\Windows\95\W95OSR2 (for Windows 95 OSR2).

- 3. Windows 95 will appear some messages to insert Windows 95 system disk to complete setup step.
- 4. Windows 95 will finish the other installation procedure automatically, and then you restart the system.

Installing driver procedure on Microsoft Windows NT 3.5, 3.51 & 4.0

-----

When you are in Windows NT:

- 1. In the Main group of NT, select the "Control Panel" icon.
- 2. In the Control Panel window, choose the "Network" icon.
- 3. In the Network Settings dialog box, choose the "Add Adapter" button. The Add Network Adapter dialog box appears.
- 4. In the list of network cards, select "<other> requires disk from manufacturer", and then press <Enter> button.

5. Enter drive and pathname

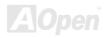

[CD-ROM]:\Driver\LAN\RTL8100\Windows\NT (for NT 4.0) which is the path where the setup file OEMSETUP.INF is located, and then choose the OK button.

6. The screen will appear "Select Line Speed" dialog box which is provided by RTL8139.SYS driver. The default value is "auto" so that the RTL8139 PCI Fast Ethernet adapter and its driver RTL8139.SYS will auto-detect the line speed, 10 Mb or 100Mb, while the RTL8139.SYS is loading. The other values, "10" or "100", are only used when you want to forced RTL8139 PCI Fast Ethernet adapter to 10Mb or 100Mb.

7. The screen will appear "Input Ethernet ID" dialog box which is provided by RTL8139.SYS driver. This option is only required when you have more than one Realtek RTL8139 PCI Fast Ethernet adapters on this computer. Select "SKIP" if only one adapter is installed on this computer.

8. "Bus Location" display in next screen. Your machine contains more than one hardware bus, please select the Bus Type and Bus number on which your network adapter card is installed.

9. NT will then perform the binding process. If any additional network software options were installed, you may be prompted for specific information for these packages.

10. Restarting your system you will acquire network service.

#### NOTES:

-----

\* Installing Multiple LAN Adapters:

Enter Windows NT and follow above setup procedure step 2, in the "Network Settings" dialog box, choose the "Configure" button. The "Input Ethernet ID" dialog box appears and input adapter's Ethernet ID. Last step is to select OK and close NETWORK SETUP. Select SKIP if only one adapter is installed on this computer.

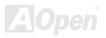

#### Online Manual

#### Installing Silicon Image Sil3114 SATARaid Driver (for AK89 Max only)

This Motherboard has four SATA ports, which is provided by the south bridge Silicon Image SATA controller. The four ports support RAID 0, RAID 1 and RAID 0+1. You can install the SATA RAID driver according to the following instructions.

-----

1) Windows NT 4.0 and Windows 2000/XP Fresh Installation

\_\_\_\_\_

Follow the instructions in this section if you are performing a new installation of Windows NT 4.0 or Windows 2000/XP, and you wish to boot from a device attached to the Sil 3114 controller.

1. Power off the system. Connect the hard drives to the Sil 3114 controller and insert the controller into a PCI slot. Power up the system.

2. Put your Windows NT/2000/XP CD into the CD-ROM/DVD drive, or the NT/2000/XP boot diskette #1 in the floppy drive if your system cannot boot from the CD.

3. Press F6 for third party SCSI or driver installation at the beginning of text mode installation. Press 's' when setup asks if you want to specify an additional device, and insert the diskette labeled 'Silicon Image Sil 3114 SATARaid Driver Installation Disk'. Press 'Enter' and select 'Silicon Image Sil 3114 SATARaid Controller'

4. Press 'Enter' to continue on with text mode setup.

5. Follow the setup instructions to select your choice for partition and file system.

6. After setup examines your disks, it will copy files to Windows 2000 installation folders and restart the system. The setup program will continue and finish the installation after restart.

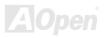

Online Manual

7. Wait until Windows 2000 finishes installing devices, regional settings, networking settings, components, and final set of tasks, reboot the system if it is required.

8. See instructions in section 4 to verify controller was installed correctly.

-----

2) Adding the Sil RAID controller to an existing Windows NT 4.0 installation

-----

Follow the instructions in this section to install the Silicon Image Sil 3114 driver on a system already running Windows NT 4.0.

1. Power off the system. Connect the hard drives to the Sil 3114 controller and insert the controller into a PCI slot. Power up the system.

- 2. After OS boots up, Click 'Start'
- 3. Under 'Settings', click 'Control Panel'.
- 4. Select 'SCSI Adapters' from the Control Panel.
- 5. Select the 'Drivers' tab and click 'Add'.
- 6. Click 'Have Disk'.
- 7. Insert the diskette labeled ' Silicon Image Sil 3114 SATARaid Driver Installation Disk' into A: and press 'Enter'.
- 8. Choose 'Silicon Image Sil 3114 SATARaid Controller' and click 'OK'.
- 9. See instructions in section 4 to verify controller was installed correctly.

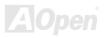

#### Online Manual

------

3) Adding the Sil RAID controller to an existing Windows 2000/XP installation

-----

Follow the instructions in this section to install the Silicon Image Sil 3114 driver on a system already running Windows 2000.

1. Power off the system. Connect the hard drives to the Sil 3114 controller and insert the controller into a PCI slot. Power up the system.

2. During OS boot up, Windows 2000 will display the 'Found New Hardware Wizard'. Click 'Next'.

3. Select 'Search for a suitable driver for my device (Recommended)' and Click 'Next'.

4. Under 'Optional search locations' insure that 'Floppy disk drives' is checked.

5. Insert the diskette labeled 'Silicon Image Sil 3114 SATARaid Driver Installation Disk' into A: and click 'Next'.

6. When the wizard indicates that it found a driver for the device click 'Next'.

7. If the 'Digital Signature Not Found' dialog appears, click 'Yes' to continue installing the driver.

8. The wizard will now copy the required files to the system and start the driver. After starting the driver the wizard will display a completion dialog, click 'Finish' to exit the wizard.

9. See instructions in section 4 to verify controller was installed correctly.

-----

4) Verifying controller installation under Windows NT, 2000 and XP

\_\_\_\_\_

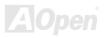

Follow the instructions in this section to verify that the controller was installed correctly.

#### For Windows 2000/XP

1. Right click on 'My Computer' icon, select 'Properties', left click on 'Hardware' tab, and then on 'Device Manager' button.

2. Double click on 'SCSI and RAID Controllers', If there is no yellow '!' or '?' in front of 'Silicon Image Sil 3114 SATARaid Controller', the driver is started correctly.

3. To view information about the devices attached to the controller, use the SilCfg Utility and click on the device from the list.

#### For Windows NT 4.0

1. Double click on 'My Computer' icon, select 'Control Panel', click on 'SCSI Adapters' icon, 'Silicon Image Sil 3114 SATARaid Controller' should displayed correctly under 'Device' and 'Driver' tab.

2. To view information about the devices attached to the controller, use the SilCfg Utility and click on the device from the list.

-----

5) Update Sil RAID driver on Windows NT 4.0 with existing Silicon Image driver

\_\_\_\_\_

1. After OS boots up, Click 'Start'

- 2. Under 'Settings', click 'Control Panel'.
- 3. Select 'SCSI Adapters' from the Control Panel.

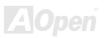

#### Online Manual

- 4. Select the 'Drivers' tab and click 'Add'.
- 5. Click 'Have Disk'.
- 6. Insert the diskette labeled 'Silicon Image Sil 3114 SATARaid Driver Installation Disk' into A: and press 'Enter'.
- 7. Choose 'Silicon Image Sil 3114 SATARaid Controller' and click 'OK'.
- 8. Refer to instructions in section 4 to verify controller was installed correctly.

\_\_\_\_\_

6) Update Sil RAID driver on Windows 2000/XP with existing Silicon Image driver

-----

With the Silicon Image controller already plugged in and the driver already installed. Follow the instructions to update Sil RAID driver.

1. Right click on 'My Computer' and select 'Properties'. Under the 'System Properties' section, click on 'Hardware' tab, and then on 'Device Manager' click 'SCSI and RAID Controller' and right click 'Silicon Image Ultra-133 Medley ATA Raid Controller'.

2. Click 'Driver', 'Update Driver' and select 'Search for a suitable driver for my device [Recommended]'. Insert the driver diskette into floppy drive. Click 'Next' and complete the driver installation.

3. System will go through the enumeration process and install the driver. At the end of the process, click 'Yes' to reboot your system when necessary.

4. See instructions in section 4 to verify controller was installed correctly.

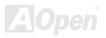

## Online Manual

-----

7) Windows 98SE and Windows ME Fresh Installation Instructions

\_\_\_\_\_

Follow the instructions in this section if you are performing a new installation of Windows 98SE/ME and you wish to boot from a device attached to the Sil 3114 controller.

You may start up the Windows 98SE/ME installation from CD. If either your Windows 98SE/ME CD or CD-ROM drive is not bootable, your can start up with floppy diskettes.

1. Power off the system. Connect the hard drives to the Sil RAID controller and insert the controller into a PCI slot. Power up the system.

2. Put your Windows 98SE/ME CD into the CD-ROM/DVD drive, and the Windows 98SE/ME boot diskette in the floppy drive if your system cannot boot from the CD.

3. Follow the normal Windows 98SE/ME setup instructions to select your choice for partition and file system.

4. Wait until Windows 98SE/ME finishes installing devices, regional settings, networking settings, components, and final set of tasks, reboot the system.

5. After the system reboot, right click on 'My Computer' and select 'Properties'. From the 'System Properties', select 'Device Manager', right click on the '? PCI RAID controller' and select 'Properties' from the pop-up menu.

6. Click 'Driver', 'Update Driver' and select 'Automatic search for a better driver[Recommended]'. Insert the driver diskette into floppy drive. Click 'Next' and complete the driver installation.

7. System will go through the enumeration process and install the driver. At the end of the process, click 'Yes' to reboot your

AK89 Max / AK89-L / AK89-N

### Online Manual

system.

8. See instructions in section A to verify controller was installed correctly.

-----

8) First time installing Sil RAID driver with existing Windows 98SE/ME

-----

If you have an existing Windows 98SE/ME system and just obtained a Silicon Image Sil 3114 controller card, you need to run the update program to install Silicon Image driver. The driver package is located in the Silicon Image driver diskette or the diskette provided by OEM vendor.

1. Power off the system. Connect the hard drives to the Sil 3114 controller and insert the controller into a PCI slot. Power up the system.

2. During the system boot up, the Hardware Wizard will display that it found a 'PCI RAID Controller', click 'Next'. Select 'Search for the best driver for your device [Recommended]' and click 'Next'.

3. Check the 'Floppy disk drives' and insert the driver diskette into floppy drive. Click 'Next'.

4. System will go through the enumeration process and install the driver. At the end of the process, Click 'Finish' to complete the installation. Reboot the system if your Windows 98SE/ME drive is connected on the Sil RAID Controller.

5. See instructions in section A to verify controller was installed correctly.

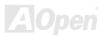

# Online Manual

-----

9) Update Sil RAID driver on Windows 98SE/ME with existing Silicon Image driver

-----

With the Silicon Image controller already plugged in and the driver already installed. Follow the instructions to update Sil 3114 driver.

1. Right click on 'My Computer' and select 'Properties'. Under 'System Properties', click 'SCSI and RAID Controller' and right click 'Silicon Image Ultra-133 Medley ATA Raid Controller'.

2. Click 'Driver', 'Update Driver' and select 'Automatic search for a better driver [Recommended]'. Insert the driver diskette into floppy drive. Click 'Next' and complete the driver installation.

3. System will go through the enumeration process and install the driver. At the end of the process, click 'Yes' to reboot your system.

4. See instructions in section A to verify controller was installed correctly.

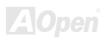

# Installing Silicon Image Sil3114 SATARaid Utility (for AK89 Max only)

After finished installation of Silicon Image SATARaid driver, you can continue to install Silicon Image SATARaid utility from the Bonus Pack CD auto-run menu. You can use this utility for manage your RAID arrays under windows environment.

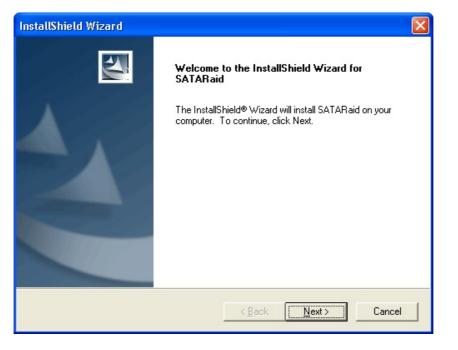

# Online Manual

### AK39 Max / AK39-LNN/189-N

# AOConfig Utility

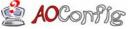

AOpen always dedicated to provide users a much friendlier computer environment. We now bring you a comprehensive system detective utility. AOconfig is a Windows based utility with user-friendly

interface that allows users to obtain information of the operation system and hardware such as motherboard, CPU, memory, PCI devices and IDE devices. The powerful utility also displays the version of BIOS and firmware for your convenience of maintenance.

Moreover, AOconfig allows users to save information in \*.BMP or \*.TXT format which users may collect the system information in detail and send them to AOpen directly for technical support or further diagnosis of system problem.

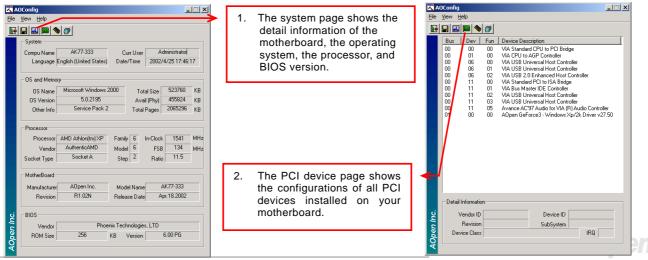

# Online Manual

| ADConfig     ■ ■ ★       Elle Stew Help     ■ ■ ■ ■ ■ ● ●       ■ ■ ■ ■ ■ ■ ■ ● ●     ■ ■ ■       ■ □DE1[Mastel]     ■ ■ ■       Serial Number     "H0/TLA:307020       DMA     Ultra DMA 5       Firmware Rev     TX3DA50C       PIO Model[H]     PIO mode 4       Media Type     Net removable       Capacity     20576                                                                                                    | 3. This page presents the IDE devices information, such as the serial number, the manufacturer, the firmware version, and capacity.                                                        | A0Config<br>File View Help<br>Save Bitmap<br>Exit Aik+F4<br>A0Config Version R1.07<br>Copyright (C) 2002                                                                                 |
|----------------------------------------------------------------------------------------------------|----------------------------------------------------------------------------------------------------|----------------------------------------------------------------------------------------------------|
| DET (Slave)         None         Major Ver.         None           Model Number         None         DMA         None           Firmware Rev         None         PI0 Model(H)         None           Model Type         None         Capacity         None           IbE 2[Master]         Serial Number         None         Major Ver.         None           Serial Number         None         DMA         None         MB           - IbE 2[Master] | <ol> <li>From this page, users may<br/>obtain the technical support<br/>information of AOpen.<br/>Moreover, detailed information<br/>could be saved in .bmp or .txt<br/>format.</li> </ol> | Telephone: Taiwan: +966-2.3785-5988<br>Web: http://www.sopen.com/tech/download/.                                                                                                    |
| Model Number AOPEN CD-RW CRW2 DMA Ultra DMA 2<br>Firmware Rev 1.27 PIO Mode(H) PIO mode 4<br>Media Type Removable device Capacity · MB                                                                                                    |                                                                                                    | E         Test Report:         http://www.aopen.com/tech/report/           e         eForum:         http://club.aopen.com/tw/FAQ/           FA Q:         http://club.aopen.com/tw/FAQ/ |

**NOTE:** AOconfig can be used in Windows 98SE/ME, NT4.0/2000, or even the latest Windows XP. Please be informed that AOconfig can only be operated in a system equipped with an AOpen motherboard. Meanwhile, all applications must be closed before starting AOconfig.

114

# The noise is gone!! ---- SilentTek

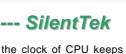

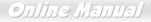

As the clock of CPU keeps rocketing higher and higher, it inevitably brings higher heat and system temperature in a relative way. The way we deal with this heat problem, however, is to spare no effort to add one fan after another to protect our pampered system, expecting these

fans could cool down our machine as much as it could.

But at the same time, we believe that same amount of users are affected terribly while working with their PC by the irritating noises of these fans. As a matter of fact, we do not have to get our fans running at such a high speed in most cases; on the contrary, we discovered that having your fans running at appropriate time and speed could not only reduce the noise, but also

| CPU Warning Temp.     | 60° C/140° F         | <br>Item Help          |
|-----------------------|----------------------|------------------------|
| CPUFan1 Boot Speed    | 70% 3150 RPM         | Menu Level 🕨           |
| SYSFan2 Boot Speed    | 70% 3500 RPM         |                        |
| CPUFan1 OS Speed      | <b>100%</b> 4500 RPM | This is fan control    |
| SYSFan2 OS Speed      | <b>100%</b> 5000 RPM | mode during POST and   |
| Fan Mode              | Smart Control        | Open Jukebox, after    |
| x CPUFan1 Fixed Speed | 100% 4500 RPM        | exitting the Jukebox,  |
| x SYSFan2 Fixed Speed | 100% 5000 RPM        | the fan will be set to |
| CPU Set Temp.         | 40° C                | Fan OS Speed.          |
| SYS Set Temp.         | 30° C                |                        |
|                       |                      | [Full Speed]           |
| CPU Kernel Temp.      | 69° C/156° F         | Run in full speed.     |
| CPU Temp.             | 47° C/116° F         | [Smart Control]        |
| SYS Temp.             | 31° C/107° F         | According to the       |
| CPUFAN1 Speed         | 4500 RPM             | safety temperature you |
| SYSFAN2 Speed         | 5000 RPM             | set below, fan speed   |
| SYSFAN3 Speed         | 5532 RPM             | will be controlled as  |
| Vcore(V)              | 1.48 V               | <br>slow as possible.  |

consume the least power the system needed, so as to prevent over-wasting of energy resource.

Today, AOpen Motherboard is honored to bring you a new overall solution, SilentTek, to have your system quiet. To collocate with hardware circuit, BIOS and the utility under Windows, SilentTek combined "Hardware-Status Monitoring", "Overheat Warning" and "Fan Speed Control" with user-friendly interfaces to provide you a perfect balance between noises, system performance and stability.

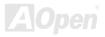

# Online Manual

The first image you have here is the Voltage Status page. You can find current status of all voltages and set your expected margins of warning level.

In "Temp/Fan/Case" page, you may get aware of the current temperature of CPU and the heat inside chassis, plus checking if fans are running properly.

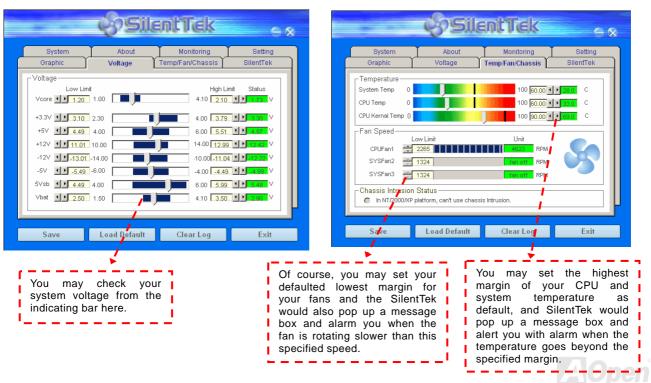

# Online Manual

The following page is surely the most important part of this utility. You may control the rotation speed of specific fans that you have got the options inside in this page.

| System<br>Graphic                     | About<br>Voltage   | Monitoring<br>Temp/Fan/Chassis | Setting<br>SilentTek |
|---------------------------------------|--------------------|--------------------------------|----------------------|
| □ Enable FAN Spee<br>FAN Speed Contro |                    | sile &                         | entTek               |
| Smart Fan Control                     |                    | Fixed Fan Control              | Setting              |
| Multiple Level C                      | ontrol Setting     | 🔴 🕈 AOpen Recommen             | d Setting            |
| Current Fan Control                   | Method : Disable   | Fan Control                    |                      |
| Enable CD-ROM I                       | Rotation Speed Cor | itrol                          |                      |
| Low Speed                             |                    |                                | High                 |
| i i                                   |                    | OK                             | Cancel               |
| Save                                  | Load Default       | Clear Log                      | Exit                 |
|                                       | 1                  |                                |                      |
|                                       | -                  |                                |                      |

work at its fastest speed and it will run at basic required speed the value to low speed.

- Smart FAN Control: This is the default setting of SilentTek and can be used for any branded computer housing. With a special algorithm developed by AOpen, the fan speed is automatically adjusted by the factors of CPU and ambient temperature. Ease-of-use and trouble free at your service.
- 2. **Fixed FAN Control**: Under this setting, a desired fan speed is set fixed when operating.
- Multiple Level Control: This is the most versatile setting that allows you to set fan speed in relation to temperature. You may find that this setting fits you best.
- 4. AOpen Recommend Setting: This setting is designed specifically for AOpen housing. A series of lab tests were conducted under the real world scenario to determine optimum fan speed to reduce noise level within CPU working condition and temperature. Most of the time, the fan would remain still when CPU is not fully utilized.

**Note:** Due to hundreds different brands of fan on the market, inaccuracy may happen in some cases when you had your rotation speed adjusted. It is still under the criterion and please rest assured that it won't cause any problem to your system.

# Online Manual

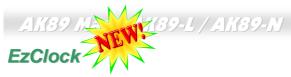

Have you ever thought how great it would be if you can adjust the frequency setting on your motherboard under Windows environment and be a real master of your system? Everybody knows that the ratio and frequency setting are key factors to influence the system performance, however, it's absolutely not an easy task for an amateur to adjust the setting value. On most traditional motherboards, you

have to get into BIOS screen for the frequency and reboot the system again and again. But from now on, you don't have to surfer the boring stuffs anymore.

With brand-new and user-friendly EzClock that AOpen specially designs for his users, you can adjust those important values as you please and think of suitable. This tailor-made EzClock allows you to set the voltage and frequency of CPU, VGA, PCI and memory under Windows environment as well as in BIOS setting page; even better, those settings will be displayed realtime. Having this handy EzClock, you can monitor the system when you're fine-tuning the performance of your system. It provides you detailed and necessary information. Now let's take a look how it works on utility, BIOS and POST.

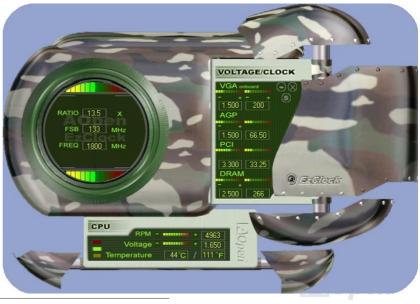

# Online Manual

### How You Adjust the Settings in EzClock Utility

In EzClock utility, you can adjust CPU Front Side Bus (FSB), the voltage and frequency of VGA, AGP, PCI and DRAM. Besides, the CPU related information such as CPU voltage, temperature and CPUFAN rotation speed will also be displayed on this utility.

**CPU Color Bars:** The color bar will light on and show different colors as values change. On default values, it will show green.

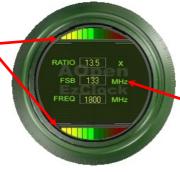

On the left circle area shows Ratio, FSB and frequency information about CPU. When the values are set to factory default, the light on the top and bottom of the circle will show green and it will vary as you change these CPU settings.

**CPU Ratio, FSB and frequency displaying area:** You can adjust CPU FSB here by entering preferred value.

On the right part of the panel is the section that you adjust the settings of VGA, AGP, PCI and memory. To adjust the voltage and clock frequency of those installments, you can press "-" or "+" on corresponding items. The color parts represent the situation of values. The higher value you set, the light on the color bar goes to right and turns red. After finishing those value settings, you can press "S" button on the upper right hand corner to save changes to CMOS.

**VGA, AGP, PCI and DRAM Voltage / Clock Area:** Pressing "\_" and "+" buttons, you can adjust the voltage and clock frequency values of onboard VGA, AGP, PCI and DRAM.

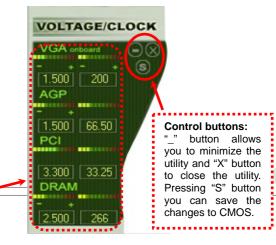

# Online Manual

On the bottom rectangular panel represents CPU fan speed, CPU voltage and CPU temperature. The three color bars on the right hand side will light on according to operation temperature. Please refer to the picture shown above.

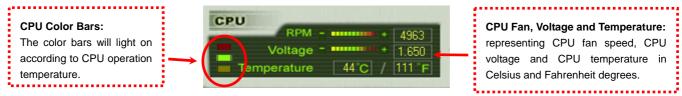

### How You Adjust the Settings in BIOS

Apart from EzClock utility, the voltage and frequency values of CPU, PCI and memory can also be adjusted on BIOS page. By pressing "+", "-", "PgUp" or "PgDn" keys, you can adjust the frequency values of CPU Bus, PCI Bus and DRAM.

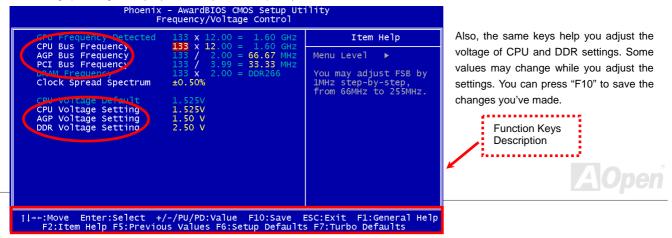

### Online Manual

# AK89 Max / AK89-L / AK89-N

### How Your Boot Screen Looks Like

After you finish setting BIOS, these setting values will be displayed on the boot screen like the shown picture here.

Every time you boot your system, both default and current settings will pop up on the screen. Your personal settings that had been adjusted earlier will be highlighted; thus, you can have clear idea how your system functions and monitor your system more easily.

Current values of your system

**NOTE:** Due to BIOS versions are updated in an extremely fast speed, it's strongly recommended to download the latest version of EzClock from our website for best compatibility.

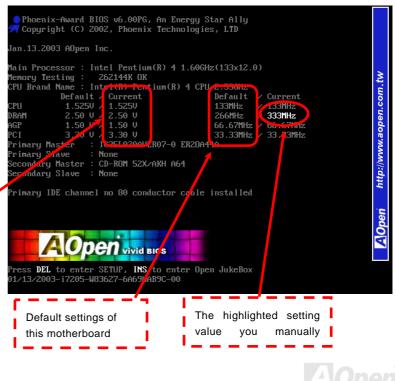

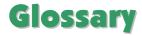

#### AC97 CODEC

Basically, AC97 CODEC is the standard structure of PCI sound card. As we know, computer is digital-based, but music is based on analog-based. Therefore, there must be a process to turn digital into analog during the last stage processing of sound in computer. Hence, the component on sound card that play this important task is what we called CODEC.

Audio CODEC 97 (briefly called AC97) is the specification regulated by Intel, and it's about the structure of audio conversion. The special place about CODEC is that it is separated from sound card (CODEC is an independent chipset). Therefore, PCI sound card could possess with 90db and do other application process as well. We called CODEC that meets this structure AC97 CODEC.

#### ACPI (Advanced Configuration & Power Interface)

ACPI is the power management specification of PC97 (1997). It intends to save more power by taking full control of power management to operating system and bypass <u>BIOS</u>. The chipset or super I/O chip needs to provide standard register interface to operating system (such as Windows 98). This is a bit similar as the <u>PnP</u> register interface. ACPI defines ATX momentary soft power switch to control the power state transition.

#### ACR (Advanced Communication Riser)

Building on the PC motherboard riser architecture, ACR slot is backward compatible with AMR but beyond the limitation of it. The ACR specification is designed to support modem, audio, Local Area Network (LAN) and Digital Subscriber Line (DSL).

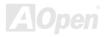

#### AGP (Accelerated Graphic Port)

The main function of AGP simply put is to tell monitor what screen information had to be shown, a visual transmission device actually. With the rapid developing of AGP card, we can see that it had been developed from single colorful AGP card to 2D and 3D graphic. AGP supports only memory read/write operation and single-master single-slave one-to-one only. Though AGP and PCI share the same algorithm of 32-bit, its frequencies are 66MHz and 33MHz respectively. AGP interface had been developed from 2X to 8x.

1X AGP, data transfer rate is 66MHz x 4byte x 1 = 264MB/s

2X AGP, data transfer rate is 66MHz x 4byte x 2 = 528MB/s

4X AGP, data transfer rate is  $66MHz \times 4byte \times 4 = 1056MB/s$ .

8X AGP, data transfer rate is 66MHz x 4byte x 8 = 2112MB/s.

#### AMR (Audio/Modem Riser)

The CODEC circuit of AC97 sound/modem solution can be put on motherboard or put on a riser card (AMR card) that connects to motherboard through AMR connector.

#### ATA (AT Attachment)

Before talking about ATA (AT Attachment), we must understand **DMA** (Direct Memory Access), which allows devices to skip the CPU devices and access memory directly. DMA specification could not only eliminate the workload of CPU, but also accelerate the transmission of data. DMA begins with a data transfer rate of 16.6MB/Sec, but afterward developed to new data rate of 33.3MB/Sec, which is twice the data rate and we called it **Ultra DMA**. **ATA** details power and data signals between the drive

# Online Manual

and integrated drive controller and the computer's motherboard. Two drives (master and slave) are supported. The ATA specification allows the drive to connect directly to the ISA bus on the computer. ATA transfer rate then had been developed to 133MHz/Sec and would come out with fastest rate later (please refer to <u>Serial ATA</u>).

DMA, data transfer rate is 16.6MHz/s.

Ultra DMA, data transfer rate is 16.6MHz x 2 = 33MB/s.

ATA/66, data transfer rate is 16.6MHz x 4 = 66MB/s.

ATA/100, data transfer rate is 16.6MHz x 6 = 100MB/s.

**ATA/133**, data transfer rate is  $16.6MHz \times 8 = 133MB/s$ .

(ATA/133 uses both rising edge and falling edge as ATA/66 but clock cycle time is reduced to 30ns.)

#### BIOS (Basic Input/Output System)

BIOS, is a set of assembly routine/program that reside in <u>EPROM</u> or Flash ROM. BIOS controls Input/output devices and other hardware devices of motherboard. In general, to provide hardware independent portability, operation system and drivers is required to access BIOS without directly access hardware devices.

#### Bluetooth

Bluetooth is a wireless transferring technology that enables short-range wireless connections between desktop and laptop computers, personal digital assistants (PDAs), cellular phones, printers, scanners, digital cameras and even home appliances. The principle of Bluetooth (a chipset) is to transfer information and voices at the frequency of ISM Band. Every Bluetooth technology devices do come with a standard address for you to connect one-to-one or one-to-seven (to form a Pico-net), with transferring range up to 10 meters (100 meters to follow), using low power radio. Bluetooth do not only possess

high transfer rate of 1MB/s, it also could be encrypted with pin code. With hopping rate of 1600 hops per second, it's difficult to be intercepted and are less interrupted by electromagnetic wave.

#### CNR (Communication and Networking Riser)

The CNR specification provides the PC industry the opportunity to deliver a flexible and cost reduced method of implementing LAN, home networking, DSL, USB, wireless, audio and modem subsystems widely used in today's "connected PCs". The CNR specification is an open industry specification and is supported by OEMs, IHV card manufacturers, silicon supplier and Microsoft.

#### DDR (Double Data Rate) RAM

DDR RAM utilizes the existing <u>SDRAM</u> (For ex, PC-100, PC-133) infrastructure and technology while doubling the nominal bandwidth available to systems in an easy to design and simple to adopt way. Based on FSB frequency, DDR RAM on the market are DDR200, DDR266 and DDR333 with more coming around soon.

DDR200, transfer bandwidth up to 200x64/8=1600MB/s (PC1600)

DDR266, transfer bandwidth up to 266x64/8=2100MB/s (PC2100)

DDR333, transfer bandwidth up to 333x64/8=2700MB/s (PC2700)

DDR400, transfer bandwidth up to 400x64/8=3200MB/s (PC3200)

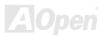

# Online Manual

#### ECC (Error Checking and Correction)

The ECC mode needs 8 ECC bits for 64-bit data. Each time memory is accessed; ECC bits are updated and checked by a special algorithm. The ECC algorithm has the ability to detect double-bit error and automatically correct single-bit error while parity mode can only detect single-bit error.

#### EEPROM (Electronic Erasable Programmable ROM)

Also known as E<sup>2</sup>PROM. Both EEPROM and <u>Flash ROM</u> can be re-programmed by electronic signals, but the interface technology is different. Size of EEPROM is much smaller than flash ROM.

#### EPROM (Erasable Programmable ROM)

Traditional motherboard stores BIOS code in EPROM. EPROM can only be erased by ultra-violet (UV) light. If BIOS has to be upgraded, you need to remove EPROM from motherboard, clear by UV light, re-program, and then insert back.

#### EV6 Bus

EV6 Bus is the technology of Alpha processor from Digital Equipment Corporation. EV6 bus uses both rising and falling clock edge to transfer data, similar as DDR RAM or ATA/66 IDE bus.

EV6 Bus Speed = CPU external bus clock x 2.

200 MHz EV6 bus, 200MHz = 100 MHz external bus clock x 2

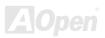

# Online Manual

#### FCC DoC (Declaration of Conformity)

The DoC is component certification standard of FCC EMI regulations. This standard allows DIY component (such as motherboard) to apply DoC label separately without a shielding of housing.

#### FC-PGA (Flip Chip-Pin Grid Array)

FC means Flip Chip, FC-PGA is a package of Intel for Pentium III for 0.18µm process CPU, which can be plugged into SKT370 socket.

#### FC-PGA2 (Flip Chip-Pin Grid Array)

After FC-PGA, FC-PGA2 is the package for 0.13µm process CPU developed by Intel, which can be plugged into SKT423/478 socket as well.

#### Flash ROM

Flash ROM can be re-programmed by electronic signals. It is easier for BIOS to upgrade by a flash utility, but it is also easier to be infected by virus. Because of increase of new functions, BIOS size is increased from 64KB to 512KB (4M bit).

#### Hyper Threading

Hyper-Threading technology is an innovative design from Intel that enables multi-threaded software applications to process threads in parallel within each processor resulting in increased utilization of processor execution resources. As a result, an average improvement of ~40% in CPU resource utilization yields higher processing throughput.

#### IEEE 1394

IEEE 1394, which also called Firewire, is a serial data transfer protocol and interconnection system. The main feature of the Firewire that assures its adoption for the digital video and audio (A/V) consumer application is its low cost. Fire wire interface is capable of supporting various high-end digital A/V applications, such as consumer A/V device control and signal routing, Digital Video (DV) editing, home networking, and more than 32 channels of digital mixing. Gone are those days of expensive video capture cards. Firewire allows for video capture from both newer DV camcorders with Firewire ports and older analog equipment using A/V to Firewire converters.

The advantages of the IEEE1394:

High data transfer rate – Start from 400 Mbps, (with 800/1600/3200 Mbps coming soon), which is about 30 times faster than USB 1.1.

Supports up to 63 devices (16 - daisy chained) with cable length up to about 4.5 m (14 feet).

Hot-pluggable (like USB). No need to turn of your device to connect or disconnect, and you don't need to reboot your PC. Also, it is a plug-and-play bus.

IEEE1394 is very easy to connect (Like USB1.1/2/0).

#### Parity Bit

The parity mode uses 1 parity bit for each byte, normally it is even parity mode, that is, each time the memory data is updated, parity bit will be adjusted to have even count "1" for each byte. When next time, if memory is read with odd number of "1", the parity error is occurred and this is called single bit error detection.

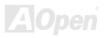

#### PCI (Peripheral Component Interface) Bus

Developed by Intel, Peripheral Component Interconnect (PCI) is a local bus standard. A bus is a channel used to transfer data to (input) and from (output) a computer and to or from a peripheral device. Most PCs have a PCI bus usually implemented at 32-bits providing a 33 MHz clock speed with a throughput rate of 133 MBps.

#### PDF Format

With PDF file, it is easy to do universal document exchange. Virtually any document may be converted in Portable Document Format (PDF). Contents in PDF documents are exactly the same as the original file, including fonts and graphics, and they can be distributed by e-mail or stored on the World Wide Web, an intranet, a file system, or a CD-ROM for other users to view on any platforms. You may download Acrobat Reader in order to read PDF file from its website (<u>www.adobe.com</u>).

#### PnP (Plug and Play)

Oversimplified, Plug-and-Play automatically tells the software (device drivers) where to find various pieces of hardware (devices) such as modems, network cards, sound cards, etc. Plug-and-Play's task is to match up physical devices with the software (device drivers) that operates them and to establish channels of communication between each physical device and its driver.

#### POST (Power-On Self Test)

The BIOS self-test procedure after power-on, sometimes, it is the first or the second screen shown on your monitor during system boot.

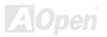

# Online Manual

#### PSB (Processor System Bus) Clock

PSB Clock means the external bus clock of CPU. CPU internal clock = CPU PSB Clock x CPU Clock Ratio

#### RDRAM (Rambus Dynamic Random Access Memory)

A DRAM technology developed by Rambus Corporation\*, to achieve high speed of memory through the use of multiple channels in parallel by 16-bits. Basically, RDRAM uses new structure of Multibank, which is quite different from FPM, EDO, SDRAM. Using different memory module as well, RDRAM uses "RIMM" with transfer rate of 600/700/800MHz, providing bandwidth as high to 1.6GB.

#### RIMM (Rambus Inline Memory Module)

184-pin memory module that supports <u>RDRAM</u> memory technology. A RIMM memory module may contain up to maximum of 16 RDRAM devices.

#### SDRAM (Synchronous DRAM)

SDRAM is one of the DRAM technologies that allow DRAM to use the same clock as the CPU host bus (EDO and FPM are asynchronous and do not have clock signal). It is similar as PBSRAM to use burst mode transfer. SDRAM comes in 64-bit 168-pin DIMM and operates at 3.3V, and have been gradually replaced by DDR RAM.

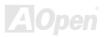

#### SATA (Serial ATA)

The Serial ATA specification is designed to overcome speed limitations while enabling the storage interface to scale with the growing media rate demands of PC platforms. Serial ATA is to replace parallel <u>ATA</u> with the compatibility with existing operating systems and drivers, adding performance headroom for years to come. It is developed with data transfer rate of 150 Mbytes/second, and 300M/bs, 600M/bs to come. It reduces voltage and pins count requirements and can be implemented with thin and easy to route cables.

#### SMBus (System Management Bus)

SMBus is also called I<sup>2</sup>C bus. It is a two-wire bus developed for component communication (especially for semiconductor IC). For example, set clock of clock generator for jumper-less motherboard. The data transfer rate of SMBus is only 100Kbit/s, it allows one host to communicate with CPU and many masters and slaves to send/receive message.

#### SPD (Serial Presence Detect)

SPD is a small ROM or <u>EEPROM</u> device resided on the DIMM or <u>RIMM</u>. SPD stores memory module information such as DRAM timing and chip parameters. SPD can be used by <u>BIOS</u> to decide best timing for this DIMM or RIMM.

#### USB 2.0 (Universal Serial Bus)

A Universal Serial Bus (USB) is an external bus (an interconnection) standard that supports data transfer rates of 12 Mbps. A single USB port can be used to connect up to 127 peripheral devices, such as mouse, modems and keyboards. Introduced in 1996, USB has completed replaced serial and parallel ports. It also supports plug-and-play installations and hot plugging Plug-and-play is the ability to add and remove devices to a computer while the computer is running and have the operating

# Online Manual

system automatically recognize the change. USB 2.0, which supports data transfer rates of 480 Mbps, has been widely used in motherboard these days.

#### VCM (Virtual Channel Memory)

NEC's Virtual Channel Memory (VCM) is a new DRAM core architecture that dramatically improves the memory system's ability to service multimedia requirements. VCM increases memory bus efficiency and performance of any DRAM technology by providing a set of fast static registers between the memory core and I/O pins. Using VCM technology results in reduced data access latency and reduced power consumption.

#### Wireless LAN – 802.11b

802.11 is a specification developed by IEEE and Wireless LAN technology, which is an interface between a wireless client and a base station or between two wireless clients.

802.11 family includes the following specifications and with more coming:

802.11 = 1 or 2 Mbps transmission in the 2.4 GHz band, using either frequency hopping spread spectrum (FHSS) or direct sequence spread spectrum (DSSS)).

802.11a = 54 Mbps in the 5GHz band, using orthogonal frequency division multiplexing)

802.11b (11 Mbps transmission in the 2.4 GHz band, using direct sequence spread spectrum (DSSS).

#### ZIP file

A compressed file format to reduce file size. To unzip file, run shareware PKUNZIP (<u>http://www.pkware.com/</u>) for DOS and other operating system or WINZIP (<u>http://www.winzip.com/</u>) for windows environment.

# AK39 Max / AK39-L / AK39-N

# Online Manual

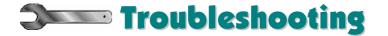

If you encounter any trouble to boot you system, follow the procedures accordingly to resolve the problem.

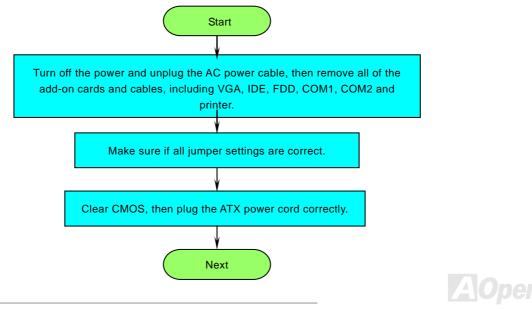

# Online Manual

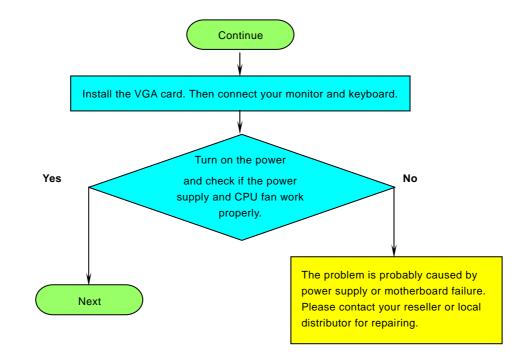

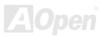

# Online Manual

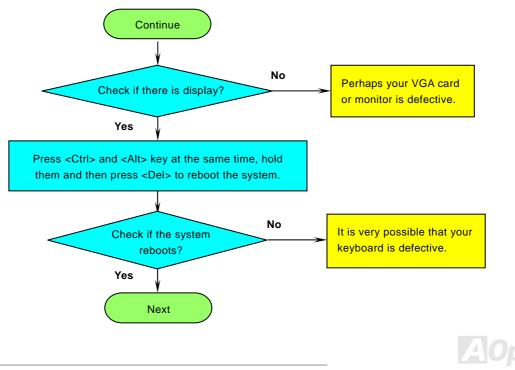

# Online Manual

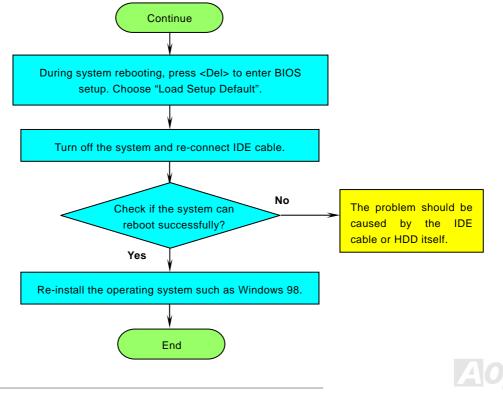

# Online Manual

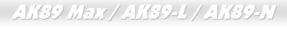

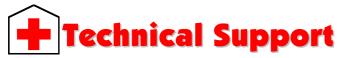

#### Dear Customer,

Thanks for choosing AOpen products. To provide the best and fastest service to our customer is our first priority. However, we receive numerous emails and phone-calls worldwide everyday, it is very hard for us to serve everyone on time. We recommend you follow the procedures below and seek help before contact us. With your help, we can then continue to provide the best quality service to more customers.

Thanks very much for your understanding!

AOpen Technical Supporting Team

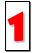

**Online Manual:** To download manual, please log on and then select your preferred language. Under "Type" directory, choose "Manuals" to go to our manual database. You can also find the manual and EIG in AOpen Bonus Pack. <u>http://download.aopen.com.tw/downloads</u>

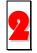

**Test Report:** We recommend you to choose board/card/device from the compatibility test reports for assembling your PC. It may prevent incompatibility problems.

http://english.aopen.com.tw/tech/report/default.htm

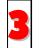

**FAQ:** Here we list problems that users often encounter and FAQ (Frequently Asked Questions). You may select your preferred language after log on and find a solution to your problem. http://club.aopen.com.tw/fag/

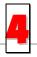

**Download Software:** After log on and having language selected, you may get the latest updated BIOS/utility and drivers you need under "Type" directory. In most case, newer versions of drivers and BIOS have solved earlier bugs or compatibility problems.

http://download.aopen.com.tw/downloads

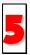

### (89 Max / AK89\_L / AK89\_N

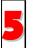

eForum: AOpen eForum is provided to discuss our products with other users, in which your problem probably had been discussed before or will be answered. After log on, you may select your preferred language under "Multi-language".

http://club.aopen.com.tw/forum/

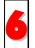

Contact Distributors/Resellers: We sell our products through resellers and integrators. They should know your system configuration very well and should be able to solve your problem efficiently and provide important reference for you.

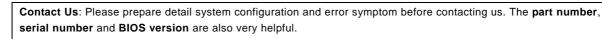

### Part Number and Serial Number

The Part Number and Serial number are printed on bar code label. You can find this bar code label on the outside packing, or on component side of PCB. For example:

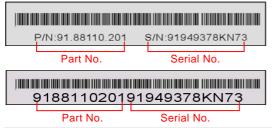

P/N: 91.88110.201 is part number, S/N: 91949378KN73 is serial number.

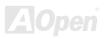

# Online Manual

### Model name and BIOS version

Model name and BIOS version can be found on upper left corner of first boot screen (<u>POST</u> screen). For example:

AK86-L R1.02 Mar. 01.2003 AOpen Inc.

Award Plug and Play BIOS Extension v1.0A Copyright © 2003, Award Software, Inc.

AK86-L is model name of motherboard, R1.02 is BIOS version.

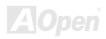

# Online Manual

ClubAopen

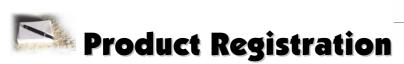

Thank you for choosing AOpen product. AOpen encourages you to spend few minutes in completing the following product registration. To register your product will ensure the high quality of services from AOpen. After the registration, you will:

- Have opportunities to play online slot machine and win a prize from AOpen by accumulating your bonuses for later prize exchange.
- Be upgraded to gold membership of Club AOpen program.
- Receive email notification about product safety alerts. Its purpose is to alert consumers quickly and conveniently when products contain technical issues.
- Receive email notification about latest product's announcements.
- Be able to personalize your AOpen web pages.
- Receive e-mail notification about latest BIOS/Driver/Software release information.
- Have opportunities to participate special product promotional programs.
- Enjoy higher service priority to receive technical assistance provided by AOpen specialists worldwide.
- Be able to join the discussions of web-based news groups.

AOpen makes sure that the information you provide is encrypted, so that it cannot be read or intercepted by other people or companies. Further, AOpen will not disclose any of information you submitted under any conditions. Please consult our <u>online</u> <u>privacy policy</u> for further information on our company policy.

**Note:** If registering products purchased from different dealers/retails and/or purchased on different dates, please submit a separate form for each product.

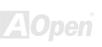

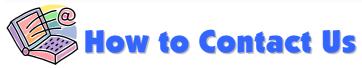

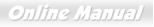

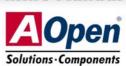

Please do not hesitate contact us if you have any problem about our products. Any opinion will be appreciated.

| Pacific Rim                                                                                      | Europe                  | America              |  |
|--------------------------------------------------------------------------------------------------|-------------------------|----------------------|--|
| AOpen Inc.                                                                                       | AOpen Computer b.v.     | AOpen America Inc.   |  |
| Tel: 886-2-3789-5888                                                                             | Tel: 31-73-645-9516     | Tel: 1-408-232-1200  |  |
| Fax: 886-2-3789-5899                                                                             | Email: Support@AOpen.NL | Fax:1-408-232-1280   |  |
| China                                                                                            | Germany                 | Japan                |  |
| 艾爾鵬國際貿易(上海)有限公司                                                                                  | AOpen Computer GmbH.    | AOpen Japan Inc.     |  |
| Tel: 86-21-6225-8622                                                                             | Tel: 49-2131-1243-710   | Tel: 81-048-290-1800 |  |
| Fax: 86-21-6225-7926                                                                             | Fax: 49-2131-1243-999   | Fax: 81-048-290-1820 |  |
| Web Site: <u>www.aopen.com</u><br>E-mail: Send us email by going through the contact form below. |                         |                      |  |

| English            | http://english.aopen.com.tw/tech/default.htm |
|--------------------|----------------------------------------------|
| Japanese           | http://www.aopen.co.jp/tech/default.htm      |
| Chinese            | http://www.aopen.com.tw/tech/default.htm     |
| German             | http://www.aopencom.de/tech/default.htm      |
| Simplified Chinese | http://www.aopen.com.cn/tech/default.htm     |

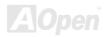